Manual de instrucciones

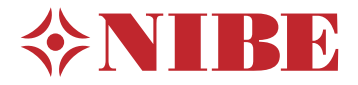

Módulo de control **NIBE SMO 40**

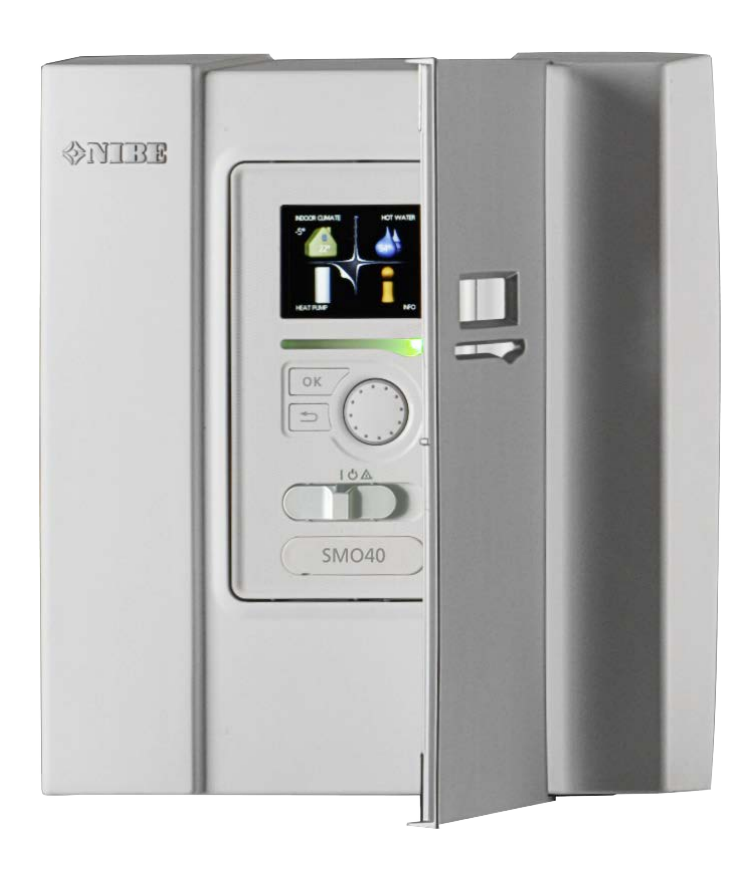

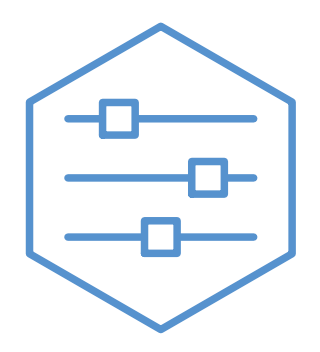

UHB ES 2316-1 731383

### **Guía rápida**

#### *Navegación*

OK

Botón OK (confirmar/seleccionar) Botón Atrás (volver/cancelar/salir) Mando (desplazarse/aumentar/reducir)

Encontrará una explicación detallada de las funciones de los botones en la [página 7](#page-6-0).

Para saber cómo desplazarse por los menús y configurar diferentes parámetros, consulte la [página 10](#page-9-0).

#### *Configurar el ambiente interior*

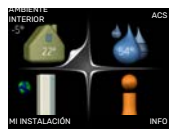

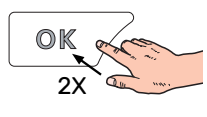

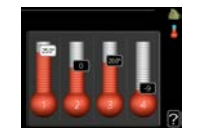

Para acceder al modo de ajuste de la temperatura interior se debe pulsar el botón OK dos veces desde el modo de inicio del menú principal. Encontrará más información sobre los ajustes en la página [14.](#page-13-0)

#### *Aumentar el volumen de agua caliente*

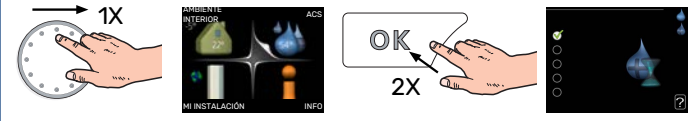

Para aumentar temporalmente el volumen de ACS (si su unidad SMO 40 tiene instalado un calentador de ACS), seleccione el menú 2 (gota de agua) con el mando y luego pulse el botón OK dos veces. Encontrará más información sobre los ajustes en la [página lux temporal.](#page-22-0)

#### *Si se producen problemas de confort*

Si tiene algún problema de confort, hay varias medidas que puede adoptar antes de avisar a su instalador. En el apartado ["Problemas de confort"](#page-39-0) encontrará instrucciones detalladas.

# **Tabla de contenidos**

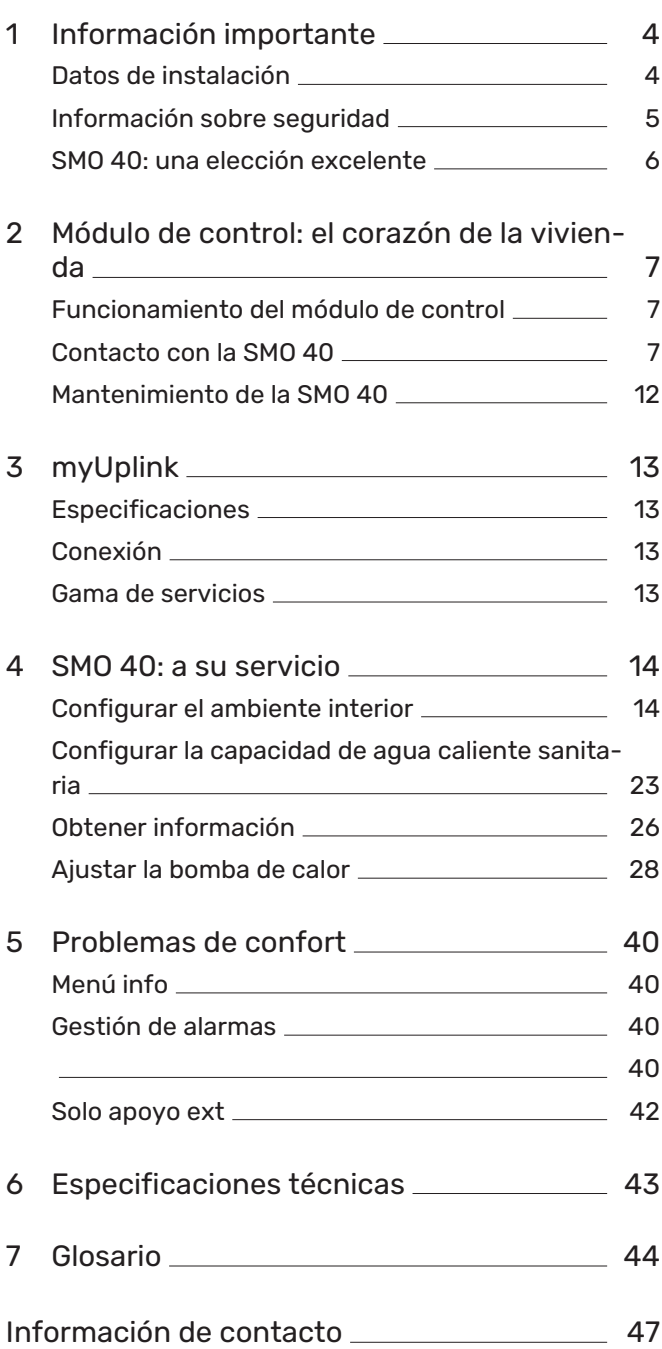

# **Información importante**

### <span id="page-3-0"></span>Datos de instalación

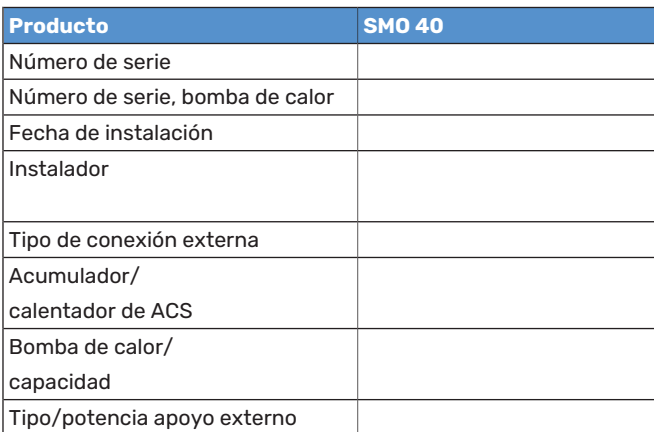

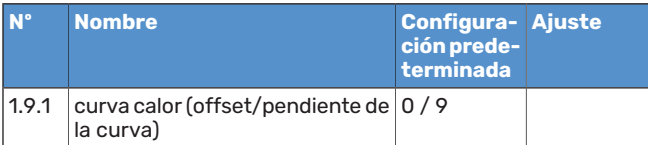

El número de serie debe indicarse siempre.

Certificación de que la instalación se ha realizado con arreglo a las instrucciones del manual de instalación y de la normativa aplicable.

Fecha \_\_\_\_\_\_\_\_\_\_\_\_\_\_\_\_\_\_\_\_\_\_\_\_\_ \_\_\_ Firmado\_\_\_\_\_\_\_\_\_\_\_\_\_\_\_\_\_\_\_\_\_\_\_\_\_\_\_\_\_\_\_\_\_\_\_\_\_\_\_\_\_\_\_\_\_\_\_\_\_\_\_\_\_\_\_\_\_\_

### <span id="page-4-0"></span>Información sobre seguridad

Este aparato puede ser utilizado por niños a partir de 8 años de edad y por personas con las facultades físicas, sensoriales o mentales reducidas o sin experiencia y conocimientos, a condición de que lo hagan con supervisión o hayan recibido instrucciones para utilizarlo con seguridad y comprendan los riesgos que implica su uso. No deje que los niños jueguen con el aparato. Está prohibido que los niños limpien el aparato o le hagan el mantenimiento sin la supervisión de un adulto.

Este es un manual original. No puede traducirse sin la aprobación de NIBE.

Reservados los derechos a efectuar modificaciones de diseño.

©NIBE 2023.

SMO 40 debe instalarse mediante un interruptor seccionador. La sección del cable debe calcularse de acuerdo con el tamaño del fusible utilizado.

Si el cable de alimentación está dañado, deberá encargarse de cambiarlo NIBE, su servicio técnico autorizado o una persona autorizada para evitar riesgos y daños.

#### **SÍMBOLOS**

Explicación de los símbolos que pueden aparecer en este manual.

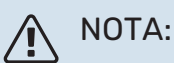

Este símbolo indica que existe peligro para las personas o la máquina.

## **Cuidado**

Este símbolo introduce información importante que debe respetar al manejar su sistema.

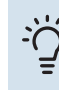

#### **SUGERENCIA**

Este símbolo introduce consejos que simplifican el uso del producto.

#### **NÚMERO DE SERIE**

El número de serie se encuentra en la parte superior de la tapa del módulo de control y en el menú de información (menú 3.1).

Número de serie

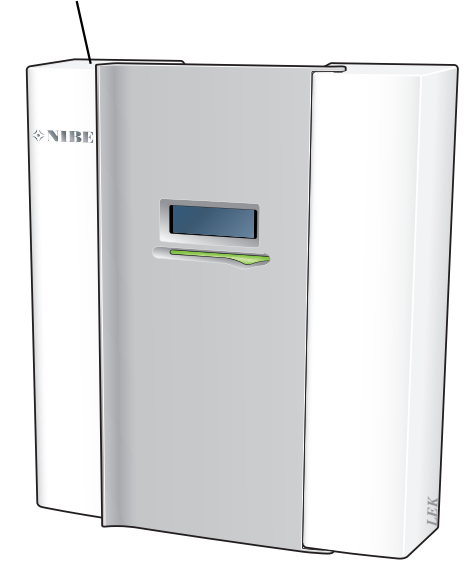

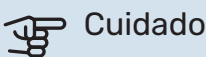

Para recibir servicio técnico y asistencia, necesita el número de serie del producto (14 dígitos).

### <span id="page-5-0"></span>SMO 40: una elección excelente

SMO 40 es un módulo de control diseñado para proporcionar a la vivienda calefacción respetuosa con el medio ambiente de la forma más eficiente. La producción de calor es fiable y económica con una bomba de calor aire/agua NIBE y un acumulador de ACS.

Se puede configurar el sistema de modo que se conecte automáticamente un apoyo externo (por ejemplo, caldera eléctrica o de gas) si surge un imprevisto o en caso de emergencia.

#### **CARACTERÍSTICAS DESTACABLES DE LA SMO 40:**

**•** *Pantalla de fácil lectura*

El módulo de control tiene una pantalla fácil de leer con menús muy intuitivos que permiten definir un ambiente confortable.

**•** *Comprueba toda la instalación*

El SMO 40 se instala junto con una o varias bombas de calor de aire/agua NIBE compatibles. El módulo de control está conectado a las bombas de calor de aire/agua, lo que significa que todos los ajustes importantes se pueden efectuar en el SMO 40. El SMO 40 puede controlar toda la instalación de calefacción y admite numerosas funciones complementarias.

# **Módulo de control: el corazón de la vivienda**

### <span id="page-6-1"></span>Funcionamiento del módulo de control

SMO 40 es un módulo de control que, junto con una bomba de calor aire/agua NIBE, un acumulador de ACS y un apoyo externo (por ejemplo, una caldera de gas, gasóleo o eléctrica), crea una instalación completa. Entre otras cosas, controla la bomba de calor, las bombas de circulación, las válvulas inversoras y el apoyo externo para proporcionar a su hogar una calefacción respetuosa con el medio ambiente y muy eficiente.

### <span id="page-6-2"></span>Contacto con la SMO 40

### **INFORMACIÓN EXTERNA**

Cuando la puerta del módulo de control está cerrada, la información se recibe a través de una ventana y un piloto de estado.

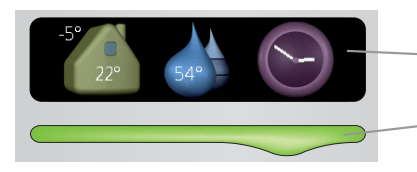

Piloto de estado

#### **Ventana de información**

La ventana de información muestra parte de la pantalla de la unidad de visualización (situada detrás de la puerta del módulo de control). La ventana de información puede mostrar información de distinto tipo, como temperaturas, reloj, estado, etc.

Es usted quien decide qué información desea que muestre. El tipo de información que mostrará la ventana se define con los mandos de la unidad de visualización. Esta información es específica de la ventana y desaparece al abrir el panel delantero del módulo de control.

#### **Piloto de estado**

El piloto de estado indica el estado del módulo de control: luz verde continua durante el funcionamiento normal, luz amarilla continua cuando está activado el modo de emergencia o luz roja continua si ha saltado una alarma.

La gestión de las alarmas se describe en la página [40.](#page-39-4)

#### <span id="page-6-0"></span>**UNIDAD DE VISUALIZACIÓN**

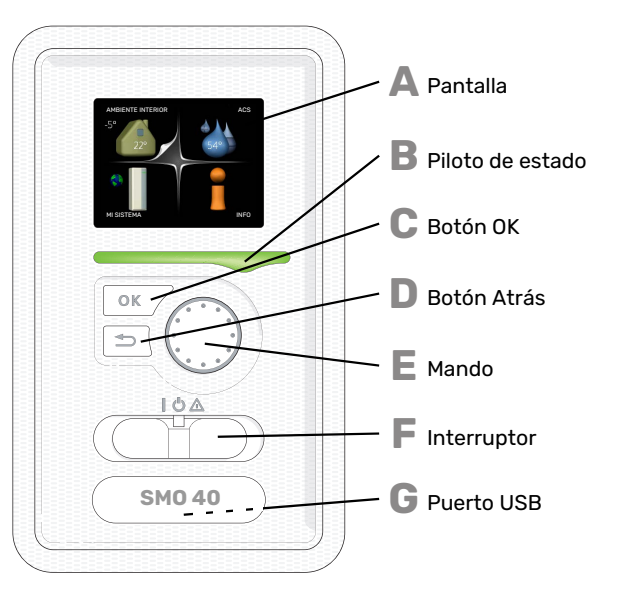

Ventana de información de visualización que le permite comunicarse con la unidad Detrás de la puerta del módulo de control hay una unidad SMO 40. Desde ella puede:

- **•** Encender, apagar o poner en modo de emergencia la instalación.
- **•** Configurar la climatización y el agua caliente sanitaria, y ajustar la instalación a sus necesidades.
- **•** Recibir información sobre ajustes, estados y eventos.
- **•** Ver diferentes tipos de alarmas y recibir instrucciones sobre cómo corregirlas.

#### **Pantalla A**

Muestra instrucciones, ajustes e información sobre el funcionamiento. Se puede navegar fácilmente por los diferentes menús y opciones para configurar el nivel de

#### **Piloto de estado**

El piloto de estado indica el estado del módulo de control. Este piloto:

- **•** Luce verde durante el funcionamiento normal.
- **•** Luce amarillo en el modo de emergencia.
- **•** Luce rojo en caso de alarma.

confort u obtener información.

**Botón OK**

- Este botón se utiliza para:
- **•** Confirmar selecciones en submenús/opciones/valores definidos/página de la guía de puesta en servicio.

#### **Botón Atrás**

- Este botón se utiliza para:
- **•** Volver al menú anterior.
- **•** Cambiar un ajuste que aún no se ha confirmado.

#### **Mando**

El mando se puede girar a la derecha o a la izquierda. Con él puede:

- **•** Recorrer los menús y las opciones.
- **•** Aumentar o disminuir valores.
- **•** Cambiar de página en las instrucciones de varias páginas (por ejemplo, la ayuda y la información de servicio).

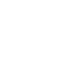

**C**

**D**

**E**

**B**

## **F**

**G**

#### **Interruptor**

Tiene tres posiciones:

- **•** Encendido ()
- En espera ( $\ddot{\mathbf{U}}$ )
- Modo de emergencia  $(\Delta)$

Solo debe usar el modo de emergencia en caso de fallo del módulo de control. En este modo se apaga el compresor de la bomba de calor y se activa cualquier calentador de inmersión. La pantalla del módulo de control no está iluminada, y la luz del piloto de estado es de color amarillo.

#### **Puerto USB**

El puerto USB está oculto bajo la insignia de plástico que lleva el nombre del producto.

El puerto USB se utiliza para actualizar el software.

Visite [myuplink.com](www.myuplink.com) y haga clic en la pestaña "Software" para descargar el software más reciente para su instalación.

#### **SISTEMA DE MENÚS**

Al abrir la puerta del módulo de control, la pantalla muestra los cuatro menús principales del sistema de menús, así como determinada información básica.

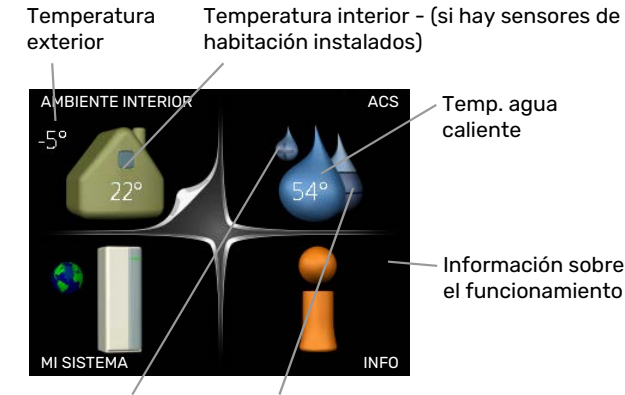

Temporary lux (si Cantidad estimada de está activado) agua caliente

#### **MENÚ 1 - AMBIENTE INTERIOR**

Ajuste y programación del ambiente interior. Consulte la [página 14.](#page-13-0)

#### **MENÚ 2 - ACS**

Ajuste y programación de la producción de agua caliente. Consulte la [página 23.](#page-22-0)

Este menú solo se muestra si el sistema está equipado con acumulador de ACS.

#### **MENÚ 3 - INFO**

Presentación de la temperatura y otra información de funcionamiento; acceso al registro de alarmas. Consultela [pá](#page-25-1)[gina 26.](#page-25-1)

#### **MENÚ 4 - MI SISTEMA**

Configuración de la hora, la fecha, el idioma, la pantalla, el modo de funcionamiento, etc. Consulte la [página 28.](#page-27-1)

#### **Símbolos de la pantalla**

Durante el funcionamiento pueden aparecer los siguientes

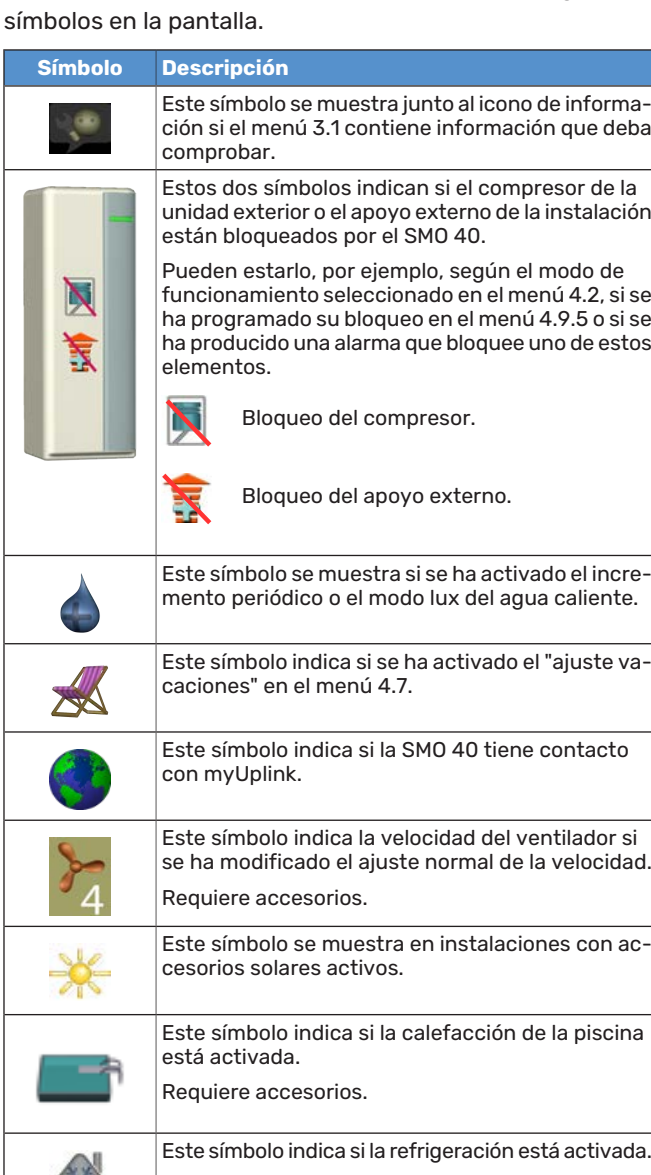

Se requiere una bomba de calor con función de

refrigeración.

 $\mathbf{X}$ 

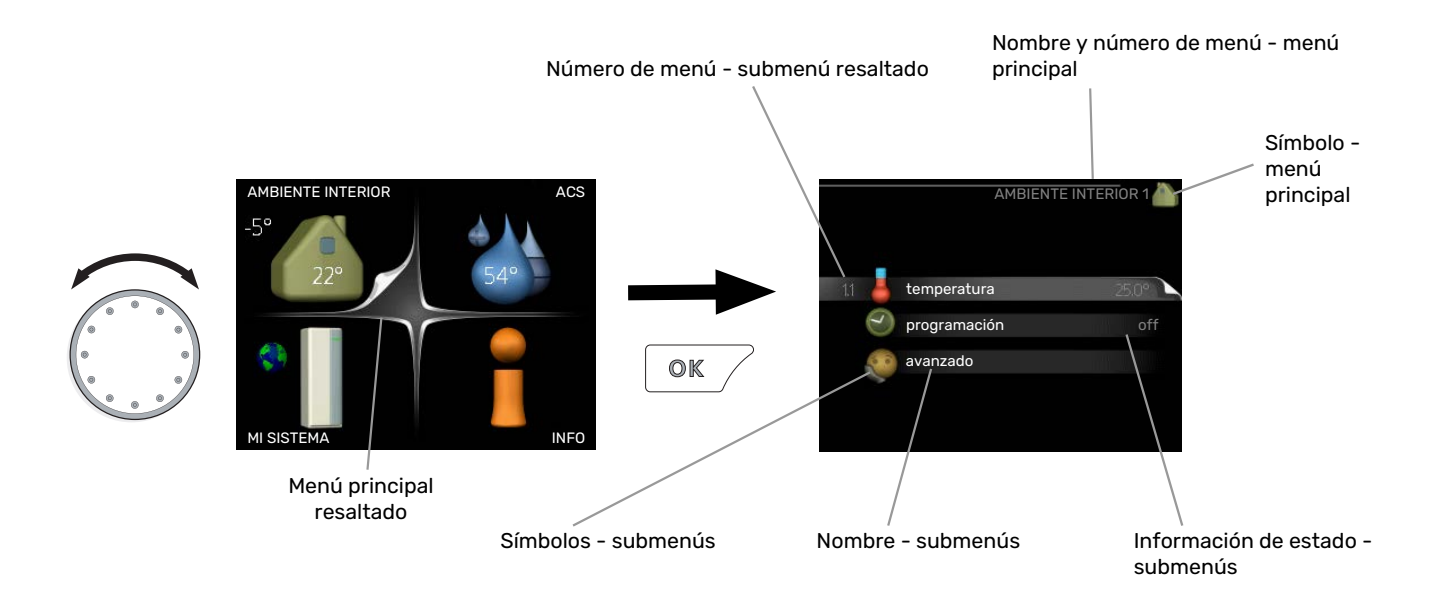

#### <span id="page-9-0"></span>**Funcionamiento**

Para desplazar el cursor, gire el mando a la derecha o a la izquierda. La opción seleccionada aparece en blanco o con una esquina vuelta hacia arriba, como si fuera a pasar la página.

#### **Selección del menú**

Para avanzar por el sistema de menús, seleccione un menú principal resaltándolo con el mando y pulsando el botón OK. Aparecerá otra ventana con submenús.

Seleccione uno de los submenús resaltándolo y pulsando el botón OK.

## **Ajuste de un valor**

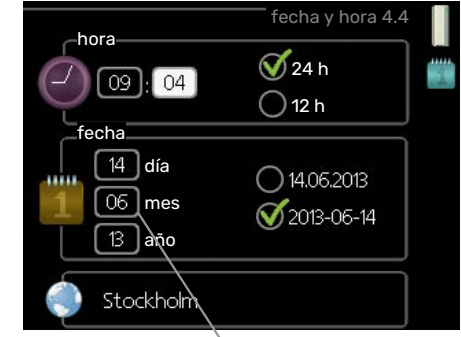

Valores modificables

#### **Selección de opciones**

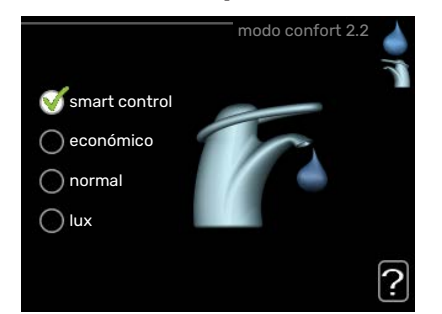

En los menús de opciones, la opción seleccionada está marcada con un signo de "visto" en color verde.

Para seleccionar otra opción:

- 1. Marque la opción correspondiente. Una de las opciones está preseleccionada (blanco).
- 2. Pulse el botón OK para confirmar la opción selec- $\blacktriangledown$ cionada. La opción seleccionada aparece acompañada de un signo de "visto" en verde.

Para ajustar un valor:

✓

- 1. Seleccione el valor que desea ajustar con el mando.
- 2. Pulse el botón OK. El fondo del valor cambia a verde, lo que significa que está en modo de ajuste.
- 3. Gire el mando a la derecha para aumentar el valor 04 o a la izquierda para reducirlo.
- 4. Para confirmar el valor seleccionado, pulse el botón OK. Para volver al valor original, pulse el botón Atrás.

 $O1$ 

 $-01$ 

04

#### **Uso del teclado virtual**

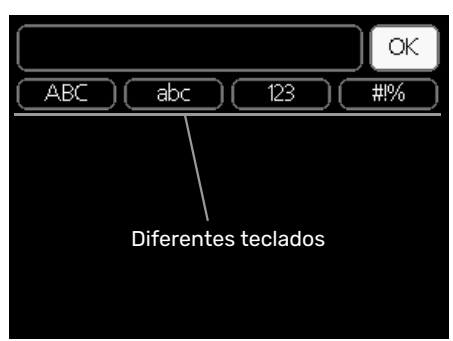

Algunos menús en los que puede ser necesario introducir texto cuentan con un teclado virtual.

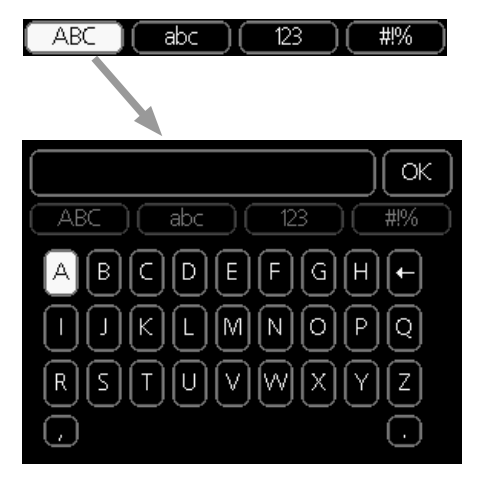

Según el menú, podrá acceder a distintos juegos de caracteres que puede seleccionar con el mando. Para cambiar de tabla de caracteres, pulse el botón Atrás. Si un menú solamente tiene un juego de caracteres, el teclado se muestra directamente.

Cuando haya terminado de escribir, marque «OK» y pulse el botón OK.

#### **Desplazamiento por las ventanas**

Un menú puede incluir varias ventanas. Use el mando para pasar de una a otra.

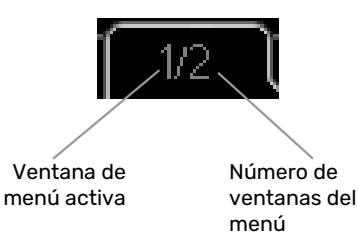

#### **Desplazamiento porlas ventanas dela guía de puesta en servicio**

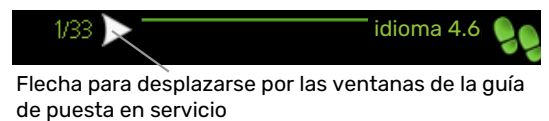

- 1. Gire el mando de control hasta que una de las flechas de la esquina superior izquierda (junto al número de página) aparezca resaltada.
- Si deja la guía de puesta en servicio en esta 2. Pulse el botón OK para recorrer los distintos pasos de la guía.

#### **Menú Ayuda**

£

En muchos menús aparece un símbolo que indica que hay ayuda disponible.

Para acceder al texto de ayuda:

- 1. Seleccione el símbolo de ayuda con el mando.
- 2. Pulse el botón OK.

El texto de ayuda suele constar de varias ventanas por las que puede desplazarse con ayuda del mando.

### <span id="page-11-0"></span>Mantenimiento de la SMO 40

#### **COMPROBACIONES PERIÓDICAS**

Su bomba de calor apenas requiere mantenimiento una vez puesta en servicio. En cambio, es recomendable que revise la instalación periódicamente. Para obtener más información sobre el mantenimiento de bombas de calor o acumuladores de ACS, consulte el manual correspondiente.

Si sucede algo inusual, la pantalla muestra mensajes sobre el problema en forma de textos de alarma. Consulte el apartado de gestión de alarmas en la página [40](#page-39-0).

#### **CONSEJOS PARA AHORRAR**

Su instalación produce calefacción y agua caliente sobre la base de los ajustes que usted define.

Entre los factores que afectan al consumo de energía están, por ejemplo, la temperatura interior, el consumo de agua caliente, el nivel de aislamiento de la vivienda y el número de superficies acristaladas que tiene. La orientación de la casa, por ejemplo su exposición al viento, también influye en el consumo.

Recuerde también lo siguiente:

- **•** Abra totalmente las válvulas de termostato (salvo en las habitaciones que desee mantener a menor temperatura). Es importante ya que las válvulas de termostato total o parcialmente cerradas ralentizan el caudal en el sistema climatizador, con lo que la instalación funciona a mayor temperatura. Esto a su vez puede aumentar el consumo de energía.
- **•** Puede reducir los costes de explotación cuando se ausente de casa programando determinados componentes del sistema. Para ello, utilice el menú 4.7 «ajuste vacaciones». En la [página 35](#page-34-0) encontrará instrucciones detalladas.
- **•** Si activa «económico» en el menú 2.2 «modo confort», se utiliza menos energía.

#### **Consumo de energía**

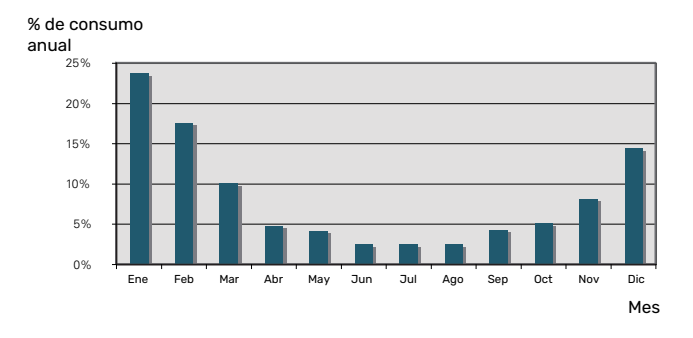

Aumentar la temperatura interior 1 °C supone incrementar el consumo de energía en torno a un 5 %.

# **myUplink**

<span id="page-12-0"></span>Con myUplink puede controlar la instalación en cualquier momento y lugar. Si se produce cualquier anomalía, recibirá una alarma directamente en su correo electrónico o una notificación automática en la app myUplink, con lo que podrá tomar medidas de inmediato.

Visite el sitio [myuplink.com](www.myuplink.com) para obtener más información.

Actualice el sistema con la versión de software más reciente.

## **Cuidado**

Para poder empezar a utilizar myUplink, primero tendrá que instalar y configurar el producto de acuerdo con las instrucciones que aparecen en el manual de instalación.

### <span id="page-12-1"></span>Especificaciones

Para que myUplink pueda comunicarse con su unidad SMO 40 se requiere lo siguiente:

- **•** cable de red
- **•** conexión a Internet
- <span id="page-12-2"></span>**•** Una cuenta en [myuplink.com](www.myuplink.com)

Recomendamos nuestras apps móviles para myUplink.

### Conexión

Para conectar su sistema a myUplink:

- 1. Seleccione el tipo de conexión (wifi/Ethernet) en el menú 4.1.3 - internet.
- 2. Seleccione "pedir nueva cadena conexión" y pulse el botón OK.
- 3. En cuanto se cree una cadena de conexión, aparecerá en este menú y será válida durante 60 minutos.
- <span id="page-12-3"></span>4. Si aún no tiene una cuenta, dese de alta en la app móvil o en [myuplink.com](www.myuplink.com).
- 5. Utilice la cadena de conexión para conectar la instalación a su cuenta de usuario en myUplink.

### Gama de servicios

myUplink da acceso a varios niveles de servicio. El nivel básico está incluido y, aparte de él, puede elegir dos servicios premium sujetos a una tarifa anual fija (la tarifa varía dependiendo de las funciones seleccionadas).

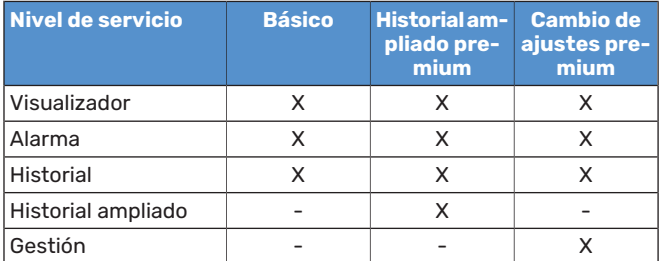

# **SMO 40: a su servicio**

### <span id="page-13-1"></span>Configurar el ambiente interior

#### **DESCRIPCIÓN GENERAL**

#### **Submenús**

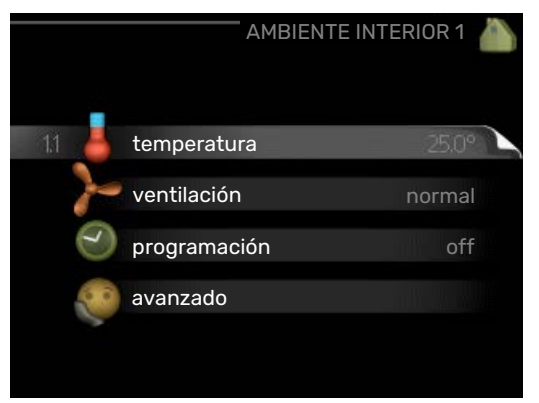

El menú AMBIENTE INTERIOR tiene varios submenús. En la pantalla, a la derecha de los menús, se puede encontrar información de estado relevante sobre el menú.

temperatura Ajusta la temperatura del sistema climatizador. La información de estado muestra los valores configurados para este sistema.

ventilación Ajusta la velocidad de ventilación. La información de estado muestra el valor seleccionado. Este menú solamente se muestra si está conectado el módulo de aire de expulsión (accesorio).

programación Programa la calefacción, la refrigeración y la ventilación. La información de estado indica "config" si ha configurado un programa pero no está activo en ese momento, "ajuste vacaciones" si está activado el programa de vacaciones al mismo tiempo que el programa normal (la función de vacaciones tiene prioridad) y "activo" si está activada alguna parte del programa; de otro modo muestra " off".

<span id="page-13-0"></span>avanzado Da acceso a la curva de calor, al ajuste con contacto externo, al valor mínimo de temperatura de caudal, al sensor de habitación y a la función de refrigeración.

#### **MENÚ 1.1 - TEMPERATURA**

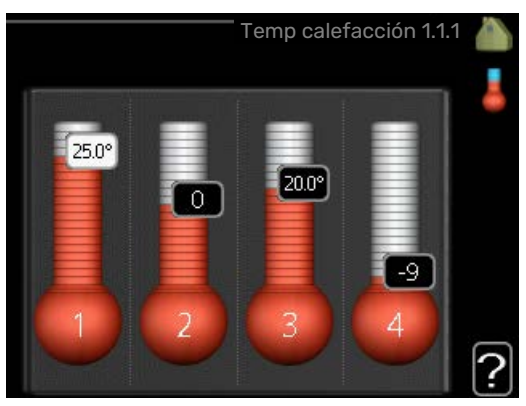

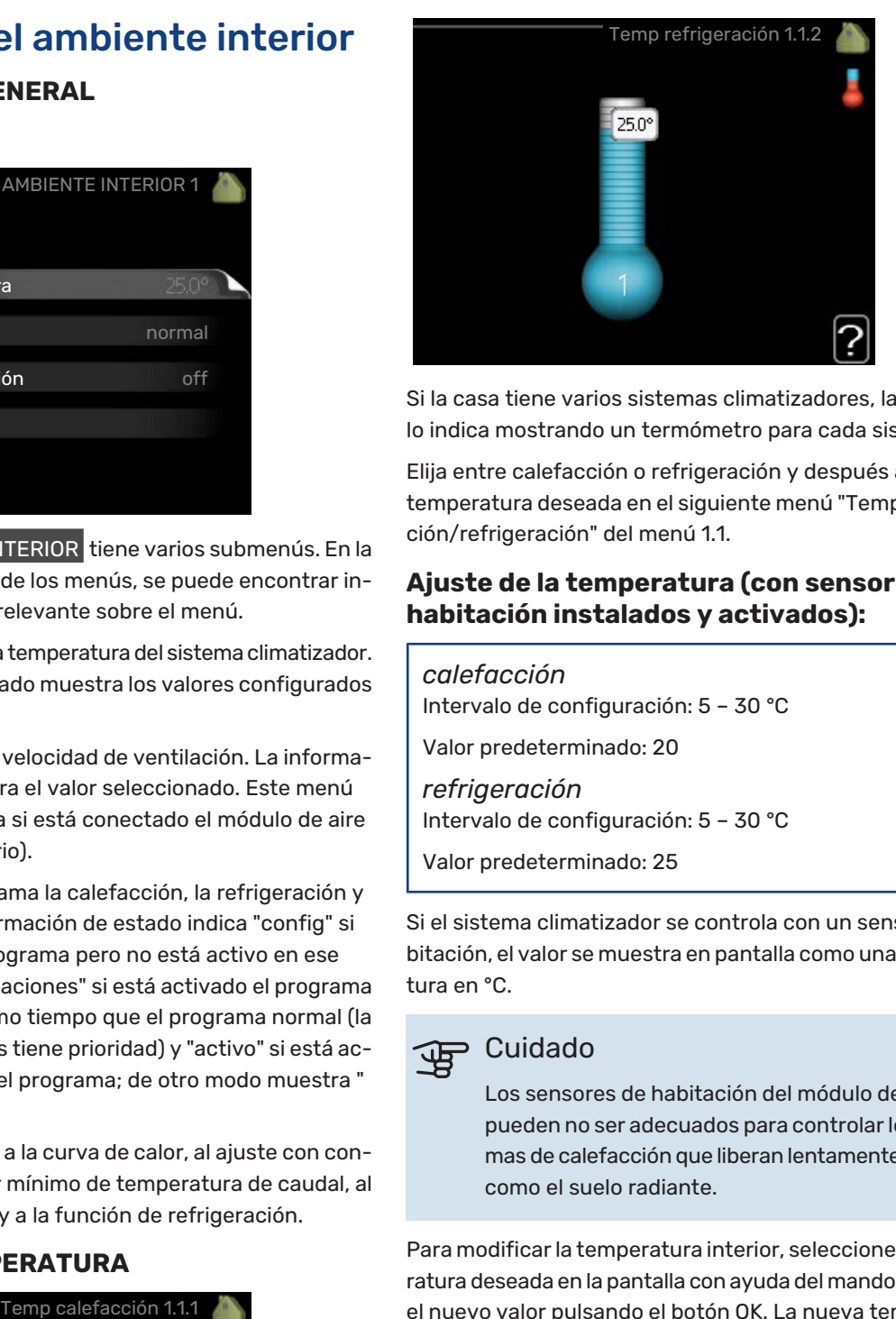

Si la casa tiene varios sistemas climatizadores, la pantalla lo indica mostrando un termómetro para cada sistema.

Elija entre calefacción o refrigeración y después ajuste la temperatura deseada en el siguiente menú "Temp. calefacción/refrigeración" del menú 1.1.

#### **Ajuste de la temperatura (con sensores de habitación instalados y activados):**

*calefacción* Intervalo de configuración: 5 – 30 °C Valor predeterminado: 20 *refrigeración* Intervalo de configuración: 5 – 30 °C Valor predeterminado: 25

Si el sistema climatizador se controla con un sensor de habitación, el valor se muestra en pantalla como una temperatura en °C.

## **G** Cuidado

Los sensores de habitación del módulo de control pueden no ser adecuados para controlar los sistemas de calefacción que liberan lentamente el calor, como el suelo radiante.

Para modificar la temperatura interior, seleccione la temperatura deseada en la pantalla con ayuda del mando. Confirme el nuevo valor pulsando el botón OK. La nueva temperatura se mostrará en la pantalla a la derecha del símbolo.

#### **Ajuste de la temperatura (sin sensores de habitación activados):**

Intervalo de configuración: -10 a +10

Valor predeterminado: 0

La pantalla muestra los valores definidos para calefacción (offset de la curva). Si desea subir o bajar la temperatura interior, aumente o reduzca el valor de la pantalla.

Defina un nuevo valor con el mando. Confirme el nuevo valor pulsando el botón OK.

El número de pasos que deberá modificar el valor para obtener una variación de un grado en la temperatura interior dependerá de la instalación de calefacción. Por lo general basta con un paso, pero en algunos casos pueden ser necesarios varios.

Ajuste el nuevo valor. El nuevo valor se mostrará en la pantalla a la derecha del símbolo.

### **F** Cuidado

El aumento de la temperatura interior puede ralentizarse a causa de los termostatos de los radiadores o del suelo radiante. Para evitarlo, abra los termostatos totalmente, salvo en las estancias donde se requiera una temperatura más baja, como los dormitorios.

#### **SUGERENCIA**

Espere 24 horas antes de efectuar un nuevo ajuste para que la temperatura interior tenga tiempo de estabilizarse.

Si hace frío fuera y la temperatura interior es demasiado baja, aumente la pendiente de la curva un paso en el menú 1.9.1.1.

Si hace frío fuera y la temperatura ambiente es demasiado alta, reduzca un paso la pendiente de la curva del menú 1.9.1.1.

Si hace calor fuera y la temperatura interior es demasiado baja, aumente el valor un paso en el menú 1.1.1.

Si hace calor fuera y la temperatura interior es demasiado alta, reduzca el valor un paso en el menú 1.1.1.

#### **MENÚ 1.2 -VENTILACIÓN (REQUIERE ACCESO-RIO)**

Rango de ajuste: normal y velocidad 1-4 Valor predeterminado: normal ventilación 1.2

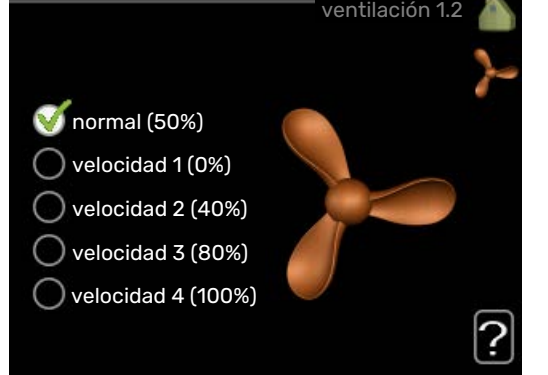

Aquí puede aumentar o reducir temporalmente la ventilación en la vivienda.

Cuando haya seleccionado la nueva velocidad, se iniciará una cuenta atrás en un reloj. Cuando el tiempo haya transcurrido, la velocidad de ventilación volverá al ajuste normal.

Si es necesario, los diferentes tiempos de retorno a la normalidad se pueden modificar en el menú 1.9.6.

La velocidad de ventilación se muestra entre paréntesis (en porcentaje) a continuación de cada opción.

### **SUGERENCIA**

Si necesita tiempos más prolongados, utilice la función de vacaciones o la programación.

#### Cuidado

El accesorio de ventilación requiere un caudal de ventilación mínimo para funcionar correctamente. Un caudal de ventilación insuficiente puede activar una alarma y bloquear el funcionamiento del compresor.

#### **MENÚ 1.3 - PROGRAMACIÓN**

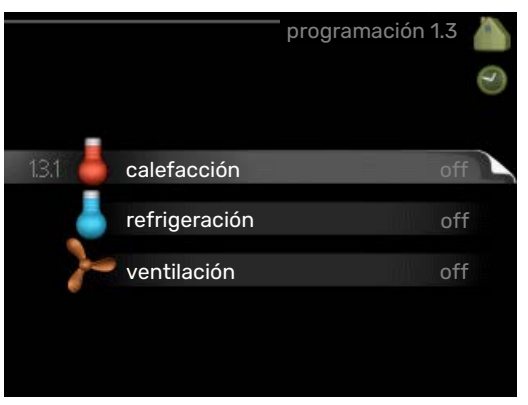

El menú programación permite programar el ambiente interior (calefacción/refrigeración/ventilación) de cada día de la semana.

También puede programar intervalos más largos para espacios de tiempo seleccionados (vacaciones) en el menú 4.7.

#### **MENÚ 1.3.1 - CALEFACCIÓN**

Aquí puede programar un aumento o disminución de la temperatura interior para hasta tres intervalos horarios al día. Por lo general basta con un paso para modificar un grado la temperatura interior, pero en algunos casos pueden ser necesarios varios.

Si hay un sensor de sala instalado y activado, la temperatura ambiente deseada (°C) se ajusta durante esos intervalos de tiempo.

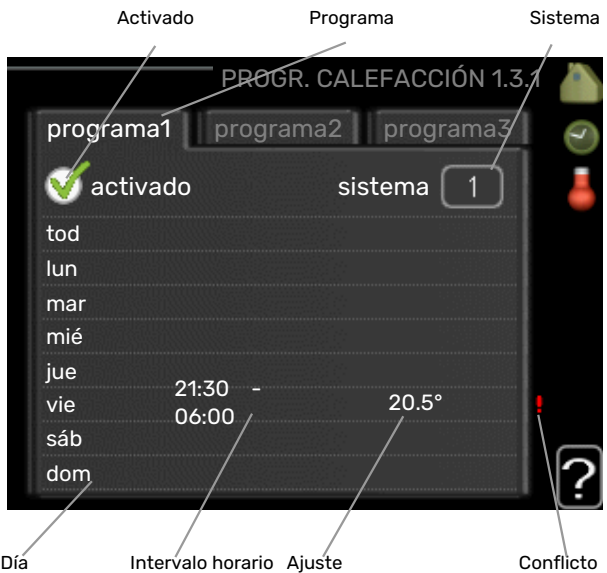

*Programa:* Aquí se selecciona el programa que se desea modificar.

*Activado:* Aquí se activa el programa del periodo seleccionado. Los intervalos horarios definidos no se pierden al desactivar el programa.

*Sistema:* Aquí se selecciona el sistema climatizador al que se refiere el programa correspondiente. Esta alternativa solo se muestra si hay más de un sistema climatizador.

*Día:* Aquí se seleccionan el día o días de la semana que debe ejecutarse el programa. Para eliminar el programa de un día concreto, tiene que anular el periodo de tiempo configurado definiendo la misma hora de inicio y de final. Si utiliza la línea "todos", se configurarán todos los días del periodo de acuerdo con dicha línea.

*Intervalo horario:* Aquí se seleccionan las horas de inicio y final del programa.

*Ajuste:* Aquí se define el offset de la curva de calor relacionado con el menú 1.1 durante el programa. Si hay sensor de habitación instalado, la temperatura interior deseada se ajusta en °C.

*Conflicto:* Si dos ajustes entran en conflicto, se muestra un signo de exclamación rojo.

#### **SUGERENCIA**

Si desea definir un programa similar para todos los días de la semana, empiece rellenando la línea "todos" y luego modifique los días que desee.

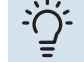

#### **SUGERENCIA**

Defina una hora final anterior a la hora de inicio, de modo que el periodo se prolongue más allá de la medianoche. El programa terminará a la hora final definida del día siguiente.

El programa siempre comienza en la fecha para la que se selecciona la hora de inicio.

### **F** Cuidado

Cambiar la temperatura de la vivienda lleva tiempo. Así, combinar periodos de tiempo breves con un sistema de calefacción radiante no produce diferencias de temperatura apreciables.

#### **MENÚ 1.3.2 - REFRIGERACIÓN (SE REQUIERE BOMBA DE CALOR CON FUNCIÓN DE REFRIGE-RACIÓN)**

Aquí puede programar cuándo puede activarse la refrigeración en la vivienda para hasta dos intervalos horarios distintos al día.

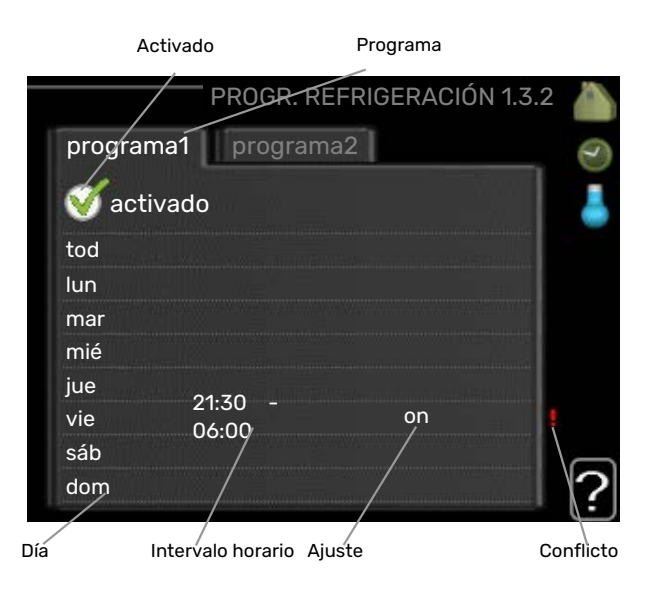

*Programa:* Aquí se selecciona el programa que se desea modificar.

*Activado:* Aquí se activa el programa del periodo seleccionado. Los intervalos horarios definidos no se pierden al desactivar el programa.

*Día:* Aquí se seleccionan el día o días de la semana que debe ejecutarse el programa. Para eliminar el programa de un día concreto, tiene que anular el periodo de tiempo configurado definiendo la misma hora de inicio y de final. Si utiliza la línea "todos", se configurarán todos los días del periodo de acuerdo con dicha línea.

*Intervalo horario:* Aquí se seleccionan las horas de inicio y final del programa.

*Ajuste:* Aquí se programa cuándo no debe activarse la refrigeración.

*Conflicto:* Si dos ajustes entran en conflicto, se muestra un signo de exclamación rojo.

#### **SUGERENCIA**

Si desea definir un programa similar para todos los días de la semana, empiece rellenando la línea "todos" y luego modifique los días que desee.

#### **SUGERENCIA**

Defina una hora final anterior a la hora de inicio, de modo que el periodo se prolongue más allá de la medianoche. El programa terminará a la hora final definida del día siguiente.

El programa siempre comienza en la fecha para la que se selecciona la hora de inicio.

#### **MENÚ 1.3.3 - VENTILACIÓN (REQUIERE ACCE-SORIO)**

Permite programar hasta tres periodos temporales diarios con distinta ventilación.

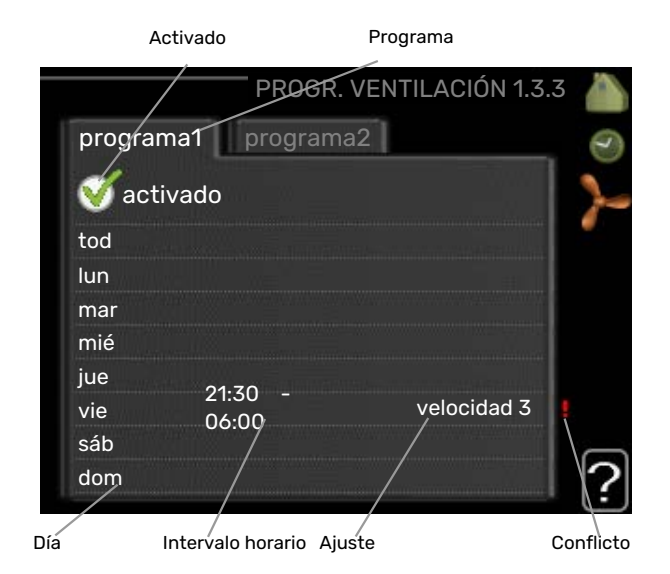

*Programa:* Aquí se selecciona el programa que se desea modificar.

*Activado:* Aquí se activa el programa del periodo seleccionado. Los intervalos horarios definidos no se pierden al desactivar el programa.

*Día:* Aquí se seleccionan el día o días de la semana que debe ejecutarse el programa. Para eliminar el programa de un día concreto, tiene que anular el periodo de tiempo configurado definiendo la misma hora de inicio y de final. Si utiliza la línea "todos", se configurarán todos los días del periodo de acuerdo con dicha línea.

*Intervalo horario:* Aquí se seleccionan las horas de inicio y final del programa.

*Ajuste:* Aquí se define la velocidad de ventilación deseada.

*Conflicto:* Si dos ajustes entran en conflicto, se muestra un signo de exclamación rojo.

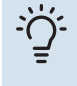

#### **SUGERENCIA**

Si desea definir un programa similar para todos los días de la semana, empiece rellenando la línea "todos" y luego modifique los días que desee.

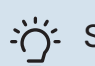

### **:** SUGERENCIA

Defina una hora final anterior a la hora de inicio, de modo que el periodo se prolongue más allá de la medianoche. El programa terminará a la hora final definida del día siguiente.

El programa siempre comienza en la fecha para la que se selecciona la hora de inicio.

Cuidado 西

> Un cambio significativo durante un periodo de tiempo prolongado puede deteriorar el ambiente interior e incrementar el coste.

#### **MENÚ 1.9 - AVANZADO**

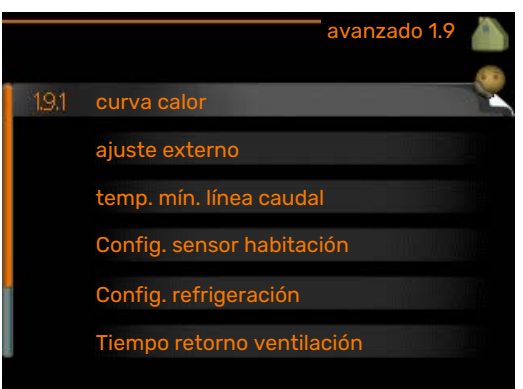

El menú avanzado tiene texto naranja y está destinado a usuarios avanzados. Este menú contiene varios submenús.

curva Configura la pendiente de la curva de calor y de frío.

ajuste externo Configura el offset de la curva de calor cuando el contacto externo está conectado.

temp. mín. línea caudal Configura la temperatura mínima de la línea de caudal.

Config. sensor habitación Configura el sensor de habitación. Config. refrigeración Configura la refrigeración.

Tiempo retorno ventilación Configura el tiempo de retorno en caso de variación temporal de la velocidad de ventilación.

curva usuario Permite crear una curva de calor o de frío definida por el usuario.

offset punto Configura el offset de la curva de calor o de frío a una temperatura exterior específica.

refrig. nocturna Configura la refrigeración nocturna.

#### **MENÚ 1.9.1 - CURVA**

#### **curva calor**

Intervalo de configuración: 0 – 15

Valor predeterminado: 9

#### **curva refrig.**

Intervalo de configuración: 0 – 9

Valor predeterminado: 0

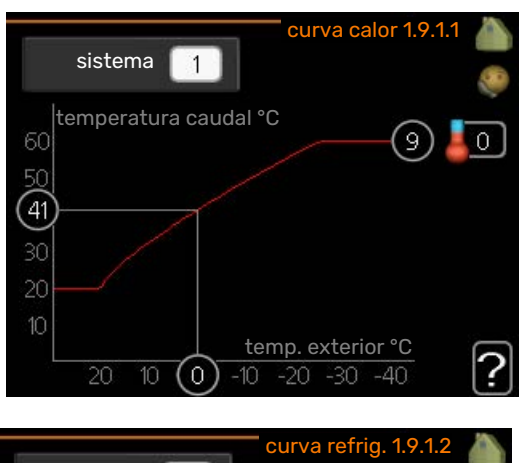

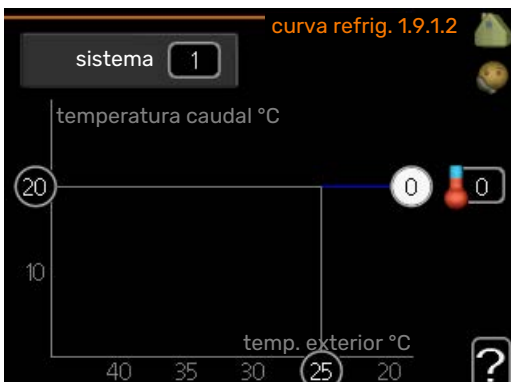

El menú curva calor le permite visualizar la curva de calor que precisa su casa. La función de la curva de calor es proporcionar una temperatura interior uniforme, con independencia de la temperatura exterior, y por tanto un funcionamiento energéticamente eficiente. El sistema de control del módulo de control utiliza esta curva de calor para establecer la temperatura del agua del sistema de calefacción, la temperatura de caudal y, por consiguiente, la temperatura interior. Aquí puede seleccionar la curva de calor y ver cómo varía la temperatura de caudal a diferentes temperaturas exteriores. Si la instalación está equipada para refrigeración, el sistema de menús le permite efectuar los mismos ajustes de la curva de frío.

#### Cuidado  $\mathbf{\Phi}$

Con sistema de calefacción por suelo radiante, temp. máx. línea caudal debe ajustarse entre 35 y 45 °C.

Con refrigeración por suelo radiante es necesario limitar el valor de «temp. mín. línea caudal» para evitar la condensación.

Pregunte al proveedor/instalador de su suelo radiante la temperatura máxima que admite.

## $\dot{\gamma}$

#### **SUGERENCIA**

Espere 24 horas antes de efectuar un nuevo ajuste para que la temperatura interior tenga tiempo de estabilizarse.

Si hace frío fuera y la temperatura interior es demasiado baja, aumente la pendiente de la curva un paso.

Si hace frío fuera y la temperatura interior es demasiado alta, reduzca la pendiente de la curva un paso.

Si hace calor fuera y la temperatura interior es demasiado baja, aumente el offset de la curva un paso.

Si hace calor fuera y la temperatura interior es demasiado alta, reduzca el offset de la curva un paso.

#### **Refrigeración en un sistema de 2 tubos**

SMO 40 contiene una función integrada para el funcionamiento de la refrigeración en sistemas de 2 tubos hasta 7 °C, configuración de fábrica 18 °C. Esto requiere que la unidad exterior pueda poner en marcha la refrigeración. (Consulte el manual de instalación de la bomba de calor de aire/agua). Si la unidad exterior tiene permiso para poner en marcha la refrigeración, en la pantalla del SMO 40 se activan los menús de refrigeración.

Para permitir el modo de funcionamiento de "refrigeración", la temperatura media debe ser superior al valor de ajuste de "activar refrigeración" en el menú 4.9.2

Los ajustes de refrigeración del sistema climatizador se ajustan en el menú de climatización interior, menú 1.

#### **MENÚ 1.9.2 - AJUSTE EXTERNO**

#### **Ajuste de la temperatura (con sensores de habitación instalados y activados):**

Intervalo de configuración: 5 – 30 °C

Valor predeterminado: 20

**Ajuste de la temperatura (sin sensores de habitación activados):**

Intervalo de ajuste: -10 a +10.

Valor predeterminado: 0

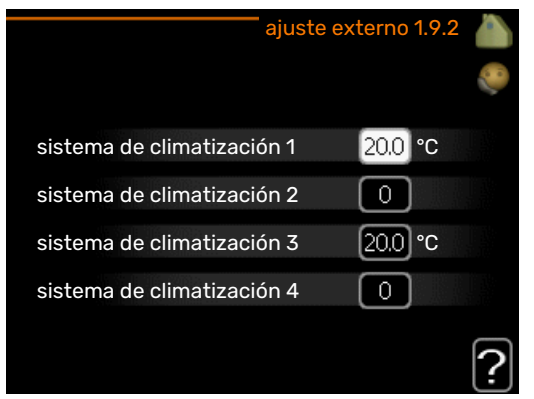

La instalación de un contacto externo, por ejemplo un termostato de habitación o un temporizador, permite aumentar o reducir la temperatura interior de forma temporal o periódica con la calefacción encendida. Cuando el contacto se activa, la desviación de la curva de calor se modifica en el número de pasos seleccionado en el menú. Si hay un sensor de habitación instalado y activado, se ajusta la temperatura interior deseada (°C).

Si hay más de un sistema climatizador instalado, cada uno debe configurarse por separado.

#### **MENÚ 1.9.3 - TEMP. MÍN. LÍNEA CAUDAL**

**calefacción**

Intervalo de configuración: 5-70 °C

Valor predeterminado: 20 °C

#### **refrigeración (se requiere bomba de calor con función de refrigeración)**

Dependiendo de la función de refrigeración utilizada (sistema de 2 o de 4 tubos), el límite inferior del intervalo de ajuste puede variar de 7 a 18 °C.

Intervalo de configuración: 7-30 °C

Valor de fábrica: 18 °C

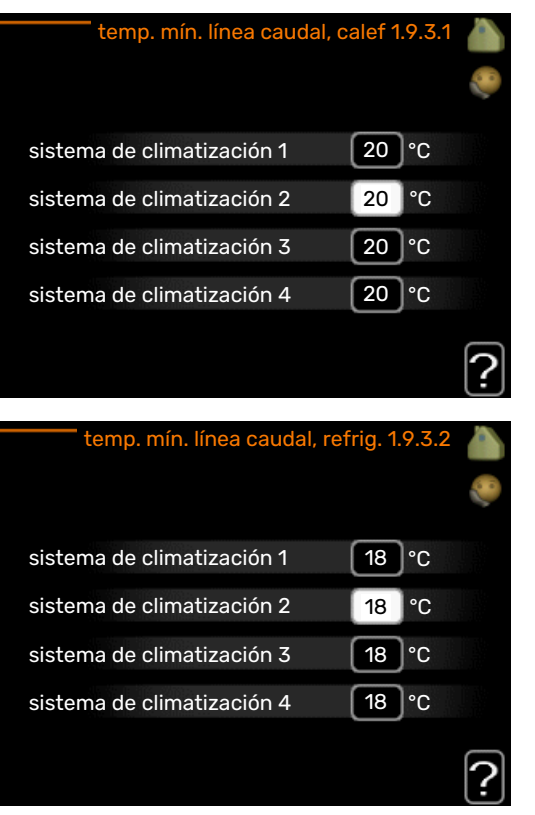

Seleccione calefacción o refrigeración en el menú 1.9.3 y, en el siguiente menú (temp. caudal mín. calefacción/refrigeración), defina la temperatura de caudal mínima del sistema climatizador. Esto significa que la unidad SMO 40 no calcula nunca temperaturas inferiores a la definida en este menú.

Si hay más de un sistema climatizador instalado, cada uno debe configurarse por separado.

### **COLOGERENCIA**

Puede incrementar el valor si tiene, por ejemplo, un sótano que quiera mantener cálido incluso en verano.

Es posible que tenga que aumentar también el valor de "desactiv. calefacción" en el menú 4.9.2 "config. modo auto".

#### **MENÚ 1.9.4 - CONFIG. SENSOR HABITACIÓN**

#### **Factor del sistema**

**calefacción** Intervalo de configuración: 0,0 - 6,0

Ajuste de fábrica, calefacción: 1,0

#### **refrigeración**

Intervalo de configuración: 0,0 - 6,0

Ajuste de fábrica, refrigeración: 1,0

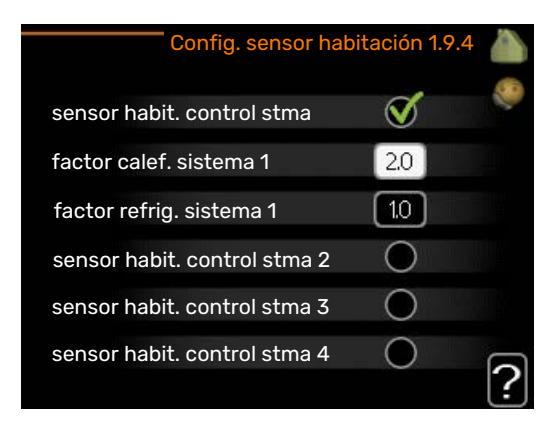

En este menú puede activar los sensores de habitación para que controlen la temperatura interior.

### **F** Cuidado

Los sensores de habitación de la instalación pueden no ser adecuados para controlar los sistemas de calefacción que liberan lentamente el calor, como el suelo radiante.

En él puede definir un factor (un valor numérico) que determina en qué medida debe influir una temperatura más alta o más baja de lo normal (la diferencia entre la temperatura interior deseada y la real) en la temperatura de caudal al sistema climatizador. Un valor más alto produce una variación mayor y más rápida del offset definido de la curva de calor.

### NOTA:

'I\

Asignar un valor muy alto a "factor sistema" puede producir (dependiendo del sistema climatizador de que se trate) una temperatura interior inestable.

Si hay varios sistemas climatizadores instalados, la configuración anterior se puede hacer para los sistemas relevantes.

#### **MENÚ 1.9.5 - CONFIG. REFRIGERACIÓN (SE REQUIERE BOMBA DE CALOR CON FUNCIÓN DE REFRIGERACIÓN)**

#### **delta a +20 °C**

Intervalo de configuración: 3 – 10 °C

Valor de fábrica: 3

**delta a +40 °C** Intervalo de configuración: 3 – 20 °C

Valor de fábrica: 6

**sensor frío/calor** Intervalo de configuración: BT74 (BT50, RMU-BT50)

Valor de fábrica: BT74

**def valor pt sensor frío/calor** Intervalo de configuración: 5 – 40 °C

Valor de fábrica: 21

**calef. a temp. int. inferior a** Intervalo de configuración: 0,5 – 10,0 °C

Valor predeterminado: 1,0

**refr. a temp. int. superior a** Intervalo de configuración: 0,5 – 10,0 °C

Valor predeterminado: 3,0

#### **inicio refrig. activa**

Intervalo de configuración: 10 – 300 DM

Valor de fábrica: 30 DM

#### **difer. etapas compresores**

Intervalo de configuración: 10 – 150

Valor predeterminado: 30

**grados minutos refrig.** Intervalo de configuración: -3000 – 3000 grados minutos de refrigeración

Valor de fábrica: -1

#### **tpo entre cambio calor/frío (Aparece si está activado el sistema de 2 tubos).**

Intervalo de configuración: 0 – 48 h

Valor de fábrica: 2

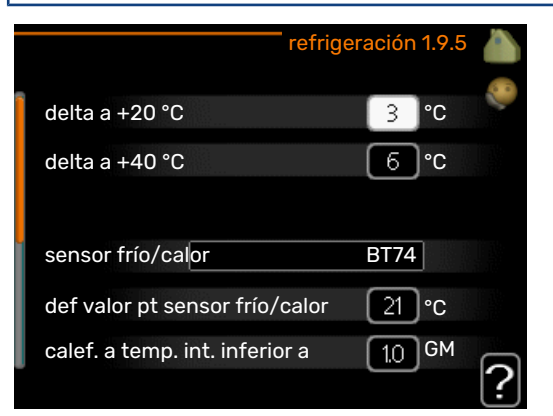

El SMO 40 se puede usar para controlar la refrigeración de la casa durante la época más calurosa del año.

### **F** Cuidado

Algunas opciones de configuración solamente se muestran si se ha instalado y activado la función correspondiente en la SMO 40.

#### **delta a +20 °C**

Define la diferencia de temperatura deseada entre las líneas de caudal y retorno del sistema climatizador en el modo de refrigeración cuando la temperatura exterior es de +20 °C. La SMO 40 intenta acercarse lo más posible a la temperatura definida.

#### **delta a +40 °C**

Define la diferencia de temperatura deseada entre las líneas de caudal y retorno del sistema climatizador en el modo de refrigeración cuando la temperatura exterior es de +40 °C. La SMO 40 intenta acercarse lo más posible a la temperatura definida.

#### **sensor frío/calor**

Si una sola estancia va a determinar el funcionamiento de toda la instalación, se conecta un sensor de refrigeración/calefacción (BT74) al SMO 40. Este sensor determina el momento de realizar el cambio entre refrigeración y calefacción en toda la instalación.

### **G** Cuidado

Si los sensores de calefacción/refrigeración (BT74) se han conectado y activado en el menú 5.4, no se puede seleccionar ningún otro sensor en el menú 1.9.5.

#### **def valor pt sensor frío/calor**

Aquí puede definir la temperatura interior a la que desea que la unidad SMO 40 cambie entre los modos de calefacción y refrigeración.

#### **calef. a temp. int. inferior a**

Aquí puede definir cuánto puede bajar la temperatura interior del valor de temperatura deseado antes de que la SMO 40 cambie al modo de calefacción.

#### **refr. a temp. int. superior a**

Aquí puede definir cuánto puede subir la temperatura interior del valor de temperatura deseado antes de que la SMO 40 cambie al modo de refrigeración.

#### **larm rumsgivare kyla**

Aquí es donde se define si la SMO 40 debe activar una alarma en caso de que el sensor de habitación se desconecte o se averíe durante el modo de refrigeración.

#### **inicio refrig. activa**

Aquí puede definir cuándo debe encenderse la refrigeración activa.

Los grados-minutos son una medida de la demanda real de calefacción de la vivienda y determinan la puesta en marcha/parada del compresor y el modo de refrigeración o el apoyo externo.

#### **difer. etapas compresores**

### Cuidado

Esta opción solamente se muestra si se ha activado la refrigeración en el menú 5.2.4.

Aquí se define la diferencia de grados-minutos que debe darse para que el compresor se ponga en marcha.

#### **grados minutos refrig.**

Esta opción solamente se muestra si el accesorio conectado puede llevar la cuenta de los grados-minutos de refrigeración.

Una vez definido un valor máximo o mínimo, el sistema establecerá automáticamente el valor real según el número de compresores que estén en funcionamiento para generar refrigeración.

#### **tpo entre cambio calor/frío**

Esta selección solamente está disponible en sistemas de refrigeración de 2 tubos.

Aquí puede definir el tiempo que debe esperar la SMO 40 antes de volver al modo de calefacción cuando ya no hay demanda de refrigeración o viceversa.

#### **MENÚ 1.9.6 - TIEMPO RETORNO VENTILACIÓN (REQUIERE ACCESORIO)**

#### **velocidad 1-4**

Intervalo de configuración: 1 – 99 h

Valor predeterminado: 4 h

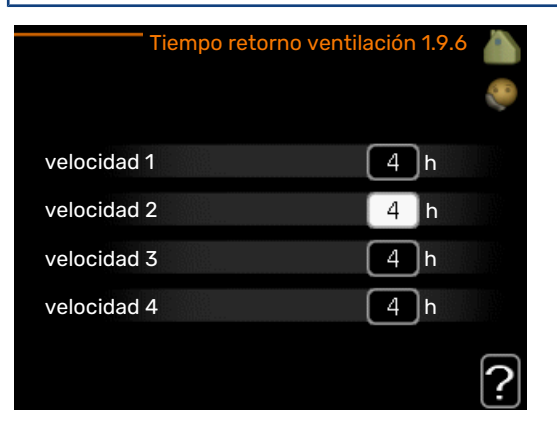

Aquí se selecciona el tiempo de retorno del cambio de velocidad temporal (velocidad 1-4) definido para la ventilación en el menú 1.2.

El tiempo de retorno es el tiempo que tarda la ventilación en volver a la velocidad normal.

#### **MENÚ 1.9.7 - CURVA USUARIO**

#### **Temperatura de caudal**

**calefacción** Intervalo de configuración: 5 - 80 °C

#### **refrigeración**

El intervalo de ajuste puede variar en función del accesorio utilizado.

Intervalo de configuración: 7 – 40 °C

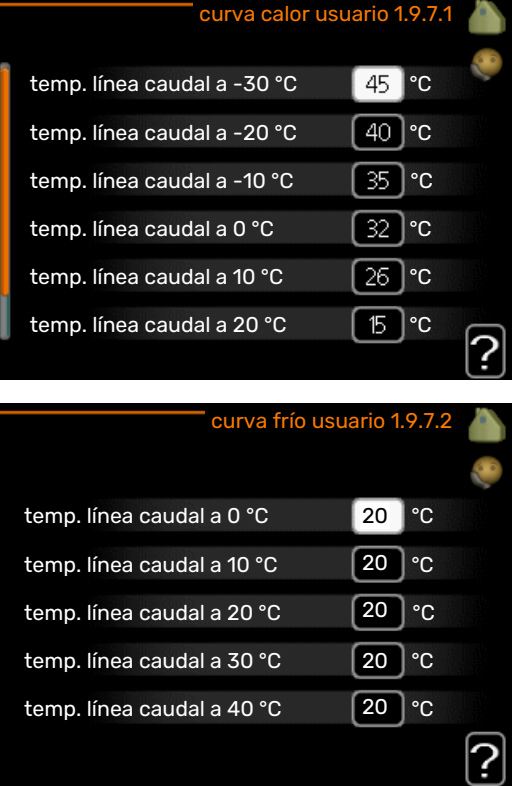

Cree aquí una curva de calor o de refrigeración propia, si tiene requisitos especiales, definiendo las temperaturas de caudal deseadas para distintas temperaturas exteriores.

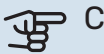

**F** Cuidado

Para que curva usuario se aplique, es preciso seleccionar la curva 0 en el menú 1.9.1.

#### **MENÚ 1.9.8 - OFFSET PUNTO**

#### **punto temp. exterior**

Intervalo de configuración: -40 - 30 °C

Valor predeterminado: 0 °C

#### **variación curva**

Intervalo de configuración: -10 - 10 °C

Valor predeterminado: 0 °C

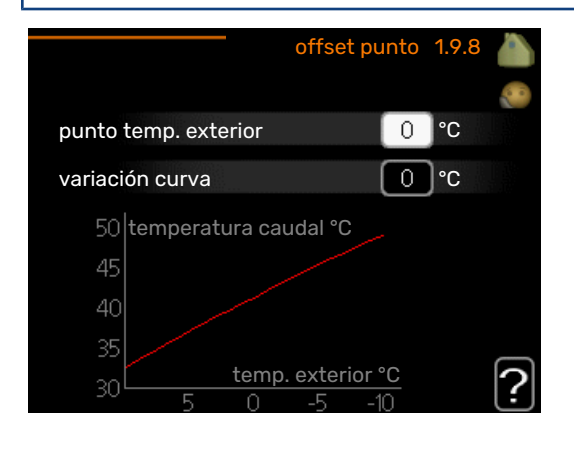

Permite definir un cambio en la curva de calor a determinada temperatura exterior. Por lo general basta con un paso para modificar un grado la temperatura interior, pero en algunos casos pueden ser necesarios varios.

La curva de calor se ve afectada cuando se produce una variación de ± 5 °C respecto del valor configuradopunto temp. exterior.

Es importante seleccionar la curva de calor correcta para notar una temperatura interior uniforme.

### **SUGERENCIA**

Si hace frío en la casa a, por ejemplo -2 °C, en punto temp. exterior" seleccione el valor "-2" y en "variación curva" aumente el valor hasta que la temperatura interior deseada se mantenga.

## **F** Cuidado

Espere 24 horas antes de efectuar un nuevo ajuste para que la temperatura interior tenga tiempo de estabilizarse.

#### **MENÚ 1.9.9 - REFRIG. NOCTURNA (REQUIERE ACCESORIO)**

#### **temp. ini aire expulsión**

Intervalo de configuración: 20 - 30 °C

Valor predeterminado: 25 °C

#### **dif. mín. exterior-expulsión**

Intervalo de configuración: 3 - 10 °C

Valor predeterminado: 6 °C

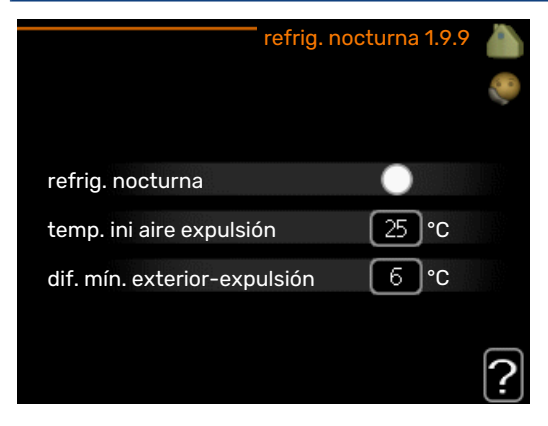

En este menú se activa la refrigeración nocturna.

Cuando la temperatura en el interior de la vivienda es alta y la temperatura exterior es más baja, se puede obtener un efecto de refrigeración por ventilación forzada.

Si la diferencia de temperatura entre el aire de expulsión y la temperatura exterior es mayor que el valor definido («dif. mín. exterior-expulsión») y la temperatura del aire de expulsión es mayor que el valor definido («temp. ini aire expulsión»), haga funcionar la ventilación a velocidad 4 hasta que deje de cumplirse una de las condiciones.

### **THE** Cuidado

La refrigeración nocturna solamente se puede activar con la calefacción desactivada. Utilice para ello el menú 4.2.

### <span id="page-22-1"></span>Configurar la capacidad de agua caliente sanitaria

#### **DESCRIPCIÓN GENERAL**

#### **Submenús**

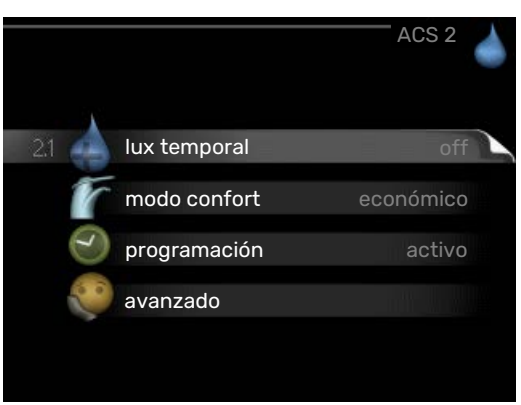

Este menú sólo se muestra si hay un acumulador de ACS acoplado a la bomba de calor.

El menú ACS tiene varios submenús. En la pantalla, a la derecha de los menús, se puede encontrar información de estado relevante sobre el menú.

lux temporal Activa un aumento temporal de la temperatura del agua caliente. La información de estado muestra "off" o el periodo de tiempo que durará el aumento temporal de la temperatura.

modo confort Ajusta el confort de agua caliente. La información de estado muestra el modo seleccionado: "económico", "normal" o "lux".

programación Programa el confort de agua caliente. La información de estado muestra "config" si se ha definido un programa pero no está activo en ese momento, "ajuste vacaciones" si la función de vacaciones está activa al mismo tiempo que el programa (y la función de vacaciones tiene prioridad) o "activo" si hay alguna parte del programa activa; de lo contrario muestra "off".

<span id="page-22-0"></span>avanzado Define un aumento periódico de la temperatura del agua caliente.

#### **MENÚ 2.1 - LUX TEMPORAL**

Intervalo de configuración: 3, 6 y 12 horas y modo "off" y "aumento único"

Valor predeterminado: "off"

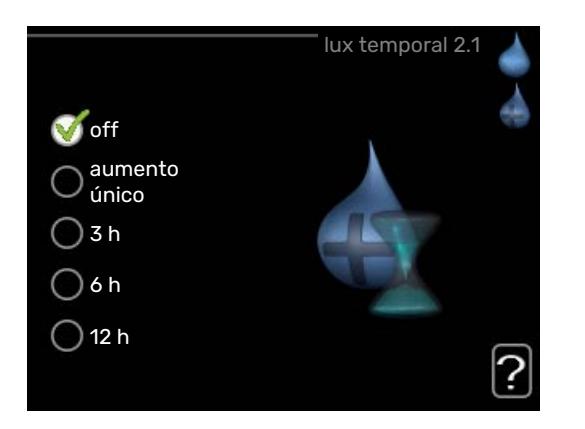

Si la necesidad de agua caliente aumenta temporalmente, se puede usar este menú para seleccionar un aumento de la temperatura del agua caliente configurando el modo lux durante un periodo de tiempo seleccionable.

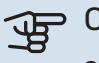

### **d** Cuidado

Si se selecciona el modo "lux" en el menú 2.2, no se puede aplicar ningún otro incremento.

La función se activa inmediatamente cuando se selecciona un periodo de tiempo y se confirma con el botón OK. El tiempo que aparece a la derecha indica el tiempo restante.

Cuando el tiempo establecido ha transcurrido, la SMO 40 vuelve al modo configurado en el menú 2.2.

Seleccione "off" para desactivar lux temporal.

#### **MENÚ 2.2 - MODO CONFORT**

Intervalo de ajuste: smart control, económico, normal, lux

Valor predeterminado: normal

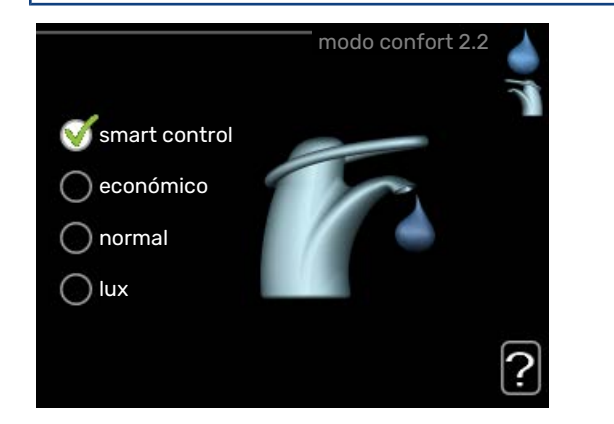

La diferencia entre los distintos modos es la temperatura del agua que sale del grifo de agua caliente. A mayor temperatura, más dura el agua caliente.

*control inteligente:* En este menú se activa la función Control inteligente. La función "aprende" el consumo de agua caliente de la semana anterior y adapta la temperatura en el acumulador de ACS para la semana siguiente con el fin de asegurar un consumo de energía mínimo.

Si la demanda de agua caliente es mayor, hay una cierta cantidad adicional de agua caliente disponible.

Cuando está activada la función Control inteligente, el acumulador de ACS ofrece el rendimiento indicado en la etiqueta de energía.

*económico:* Este modo produce menos agua caliente, pero resulta más económico. Se puede usar en viviendas pequeñas con menos necesidades de agua caliente.

*normal:* El modo normal produce mayor cantidad de agua caliente y es el adecuado para la mayoría de los hogares.

*lux:* Este modo produce la mayor cantidad posible de agua caliente. En este modo, el calentador de inmersión se utiliza para calentar agua, así como el compresor, lo que incrementa los costes de funcionamiento.

#### **MENÚ 2.3 - PROGRAMACIÓN**

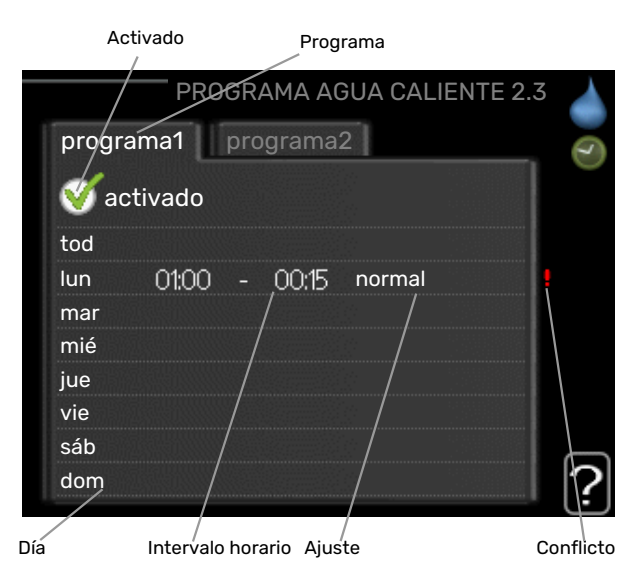

En este menú se pueden programar dos periodos de confort de ACS diarios.

El programa se activa/desactiva poniendo o quitando la marca en "activado". Los intervalos horarios definidos no se pierden al desactivar el programa.

*Programa:* Aquí se selecciona el programa que se desea modificar.

*Activado:* Aquí se activa el programa del periodo seleccionado. Los intervalos horarios definidos no se pierden al desactivar el programa.

*Día:* Aquí se seleccionan el día o días de la semana que debe ejecutarse el programa. Para eliminar el programa de un día concreto, tiene que anular el periodo de tiempo configurado definiendo la misma hora de inicio y de final. Si utiliza la línea "todos", se configurarán todos los días del periodo de acuerdo con dicha línea.

*Intervalo horario:* Aquí se seleccionan las horas de inicio y final del programa.

*Ajuste:* Aquí se define el modo de confort de ACS que se activará durante el programa.

*Conflicto:* Si dos ajustes entran en conflicto, se muestra un signo de exclamación rojo.

#### **SUGERENCIA**

Si desea definir un programa similar para todos los días de la semana, empiece rellenando la línea "todos" y luego modifique los días que desee.

#### **SUGERENCIA**

Defina una hora final anterior a la hora de inicio, de modo que el periodo se prolongue más allá de la medianoche. El programa terminará a la hora final definida del día siguiente.

El programa siempre comienza en la fecha para la que se selecciona la hora de inicio.

#### **MENÚ 2.9 - AVANZADO**

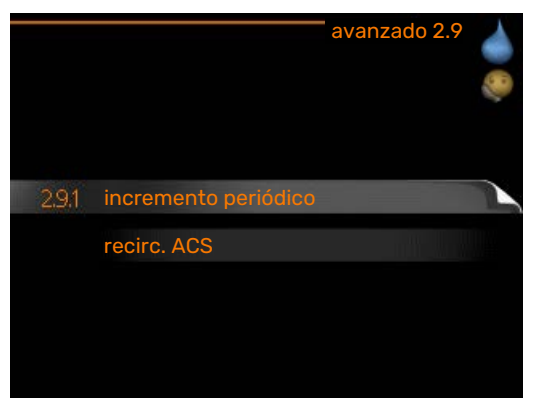

El menú avanzado tiene texto naranja y está destinado a usuarios avanzados. Este menú contiene varios submenús.

#### **MENÚ 2.9.1 - INCREMENTO PERIÓDICO**

#### **intervalo**

Intervalo de configuración: 1 - 90 días

Valor predeterminado: 14 días

#### **hora inicio**

Intervalo de configuración: 00:00 - 23:00

Valor predeterminado: 00:00

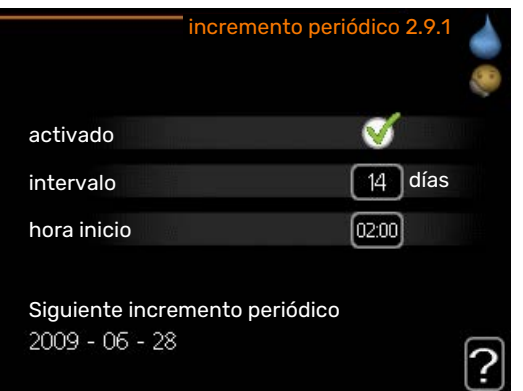

Para evitar un posible riesgo de proliferación de Legionella en el acumulador de ACS, la bomba de calor y cualquier apoyo externo pueden incrementar la temperatura del agua durante un periodo de tiempo breve a intervalos fijos.

El periodo de tiempo entre incrementos se puede seleccionar aquí. Las opciones son de 1 a 90 días. La configuración de fábrica es 14 días. Marque o desmarque "activado" para activar/desactivar la función.

#### **MENÚ 2.9.2 - RECIRC. ACS (REQUIERE ACCE-SORIO)**

#### **tiempo funcionam**

Intervalo de configuración: 1 - 60 min

Valor predeterminado: 60 min

#### **tiempo parada**

Intervalo de configuración: 0 - 60 min

Valor predeterminado: 0 min

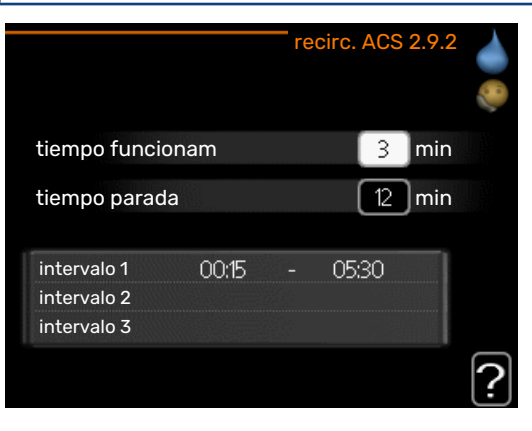

Define la circulación de agua caliente para hasta tres intervalos horarios al día. Durante los intervalos definidos, la bomba de circulación de agua caliente trabajará con arreglo a la configuración establecida.

"tiempo funcionam" establece el tiempo durante el cual debe permanecer en funcionamiento la bomba de circulación de agua caliente en cada periodo definido.

"tiempo parada" establece el tiempo durante el cual debe permanecer en reposo la bomba de circulación de agua caliente entre cada periodo definido.

La circulación de agua caliente se activa en el menú 5.4 "E/S programables".

### <span id="page-25-0"></span>Obtener información

#### **DESCRIPCIÓN GENERAL**

#### **Submenús**

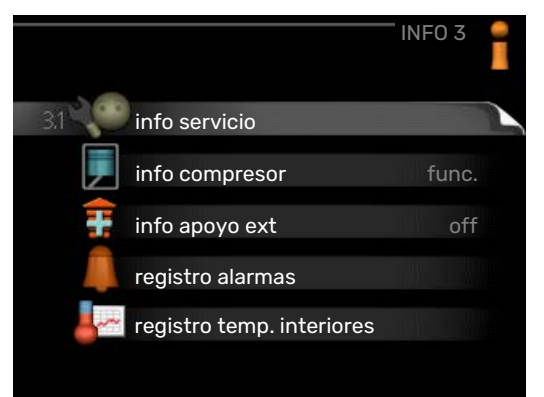

El menú INFO tiene varios submenús. Ninguno de ellos permite efectuar ajustes; únicamente muestran información. En la pantalla, a la derecha de los menús, se puede encontrar información de estado relevante sobre los menús.

info servicio muestra los niveles de temperatura y los ajustes de la instalación.

info compresor muestra los tiempos de funcionamiento, el número de encendidos, etc. del compresor de la bomba de calor.

info apoyo ext muestra información sobre los tiempos de funcionamiento del apoyo externo, etc.

<span id="page-25-1"></span>registro alarmas muestra las últimas alarmas.

registro temp. interiores muestra la temperatura interior semanal media del año anterior.

#### **MENÚ 3.1 - INFO SERVICIO**

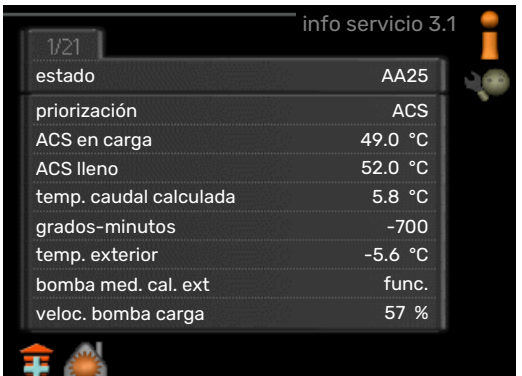

Muestra información sobre el estado de funcionamiento real de la instalación (temperaturas actuales, etc.). No permite efectuar cambios.

La información ocupa varias páginas. Gire el mando para pasar de una a otra.

Aquí se indica el número de compresores necesarios para la demanda actual.

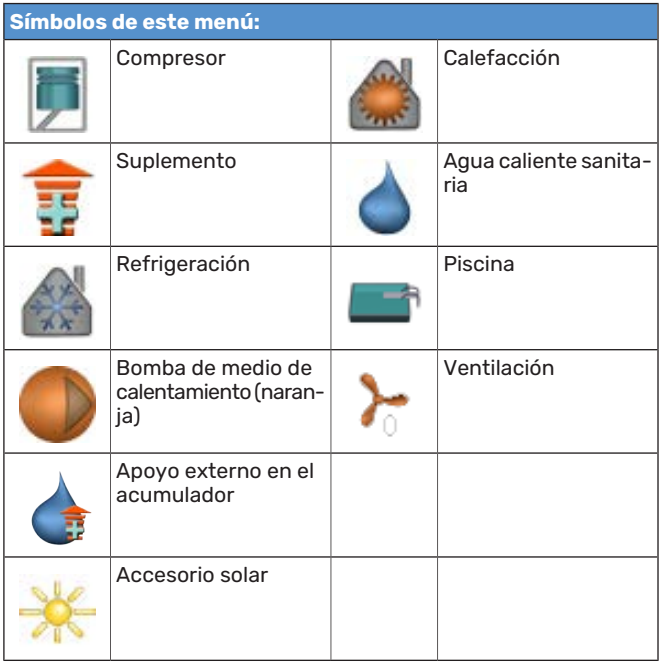

#### **MENÚ 3.2 - INFO COMPRESOR**

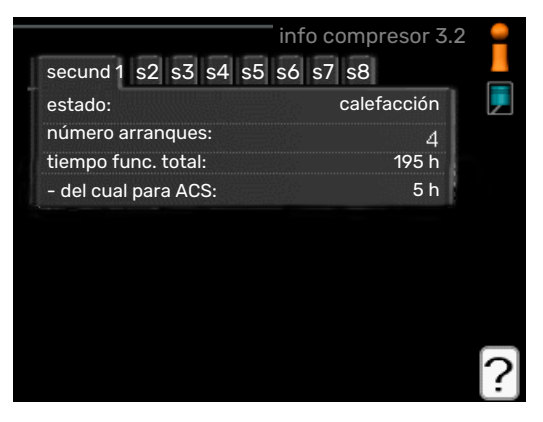

Muestra estadísticas e información sobre el estado de funcionamiento del compresor. No permite efectuar cambios.

La información ocupa varias páginas. Gire el mando para pasar de una a otra.

#### **MENÚ 3.3 - INFO APOYO EXT**

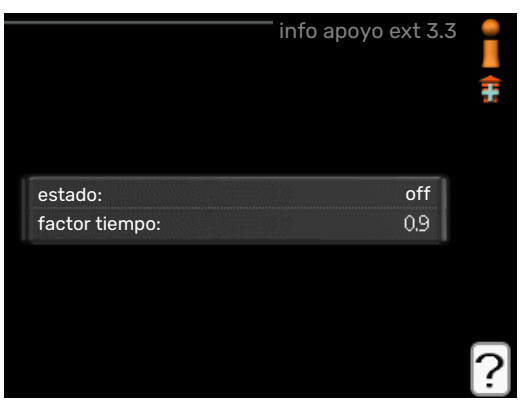

Muestra información sobre la configuración del apoyo externo, su estado de funcionamiento y estadísticas. No permite efectuar cambios.

La información ocupa varias páginas. Gire el mando para pasar de una a otra.

#### **MENÚ 3.4 - REGISTRO ALARMAS**

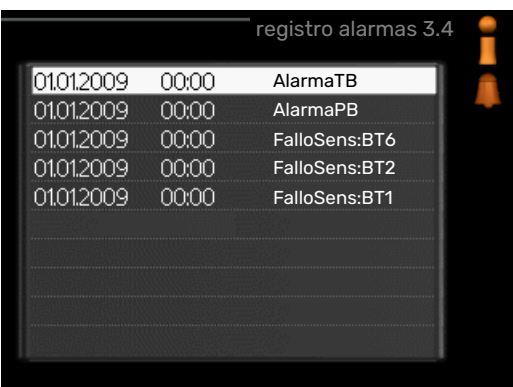

Guarda el estado de la instalación en el momento de producirse las alarmas, para facilitar la localización de fallos. Se puede consultar la información de las 10 últimas alarmas.

Para ver el estado en el momento de producirse una alarma, seleccione la alarma y pulse el botón OK.

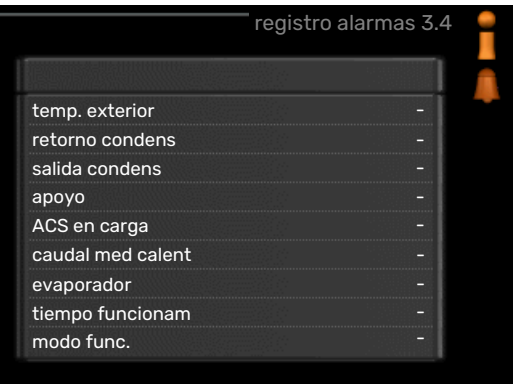

Información sobre una alarma.

#### **MENÚ 3.5 - REGISTRO TEMP. INTERIORES**

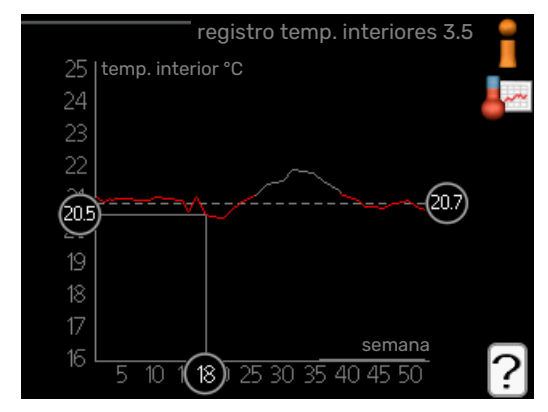

Aquí se muestra la temperatura interior semanal media del año anterior. La línea de puntos indica la temperatura media anual.

La temperatura interior media sólo se muestra si hay instalado un sensor de habitación/unidad de control.

#### **Para consultar una temperatura media**

- 1. Gire el mando de modo que el número de la semana aparezca resaltado en el eje de las semanas.
- 2. Pulse el botón OK.
- 3. Siga la línea gris de la gráfica primero arriba y luego a la izquierda para leer la temperatura interior media de la semana seleccionada.
- 4. A continuación puede hacer lecturas de diferentes semanas girando el mando a la derecha o a la izquierda y comprobando la temperatura media correspondiente.
- 5. Pulse el botón OK o el botón Atrás para salir del modo de lectura.

### <span id="page-27-0"></span>Ajustar la bomba de calor

Menú 4 - MI SISTEMA

#### **DESCRIPCIÓN GENERAL**

#### **Submenús**

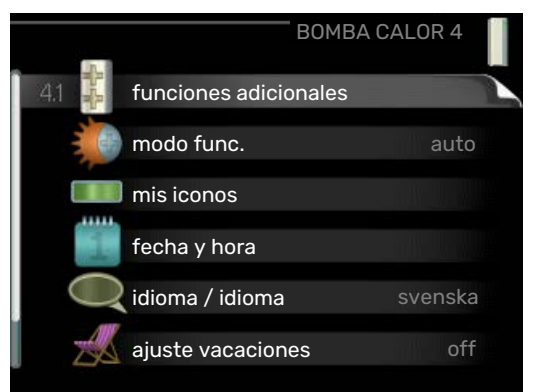

El menú MI SISTEMA tiene varios submenús. En la pantalla, a la derecha de los menús, se puede encontrar información de estado relevante sobre el menú.

funciones adicionales Configura cualesquiera funciones adicionales instaladas en el sistema de calefacción.

modo func. Activa el modo de funcionamiento manual o automático. La información de estado muestra el modo de funcionamiento seleccionado.

mis iconos Configura los iconos que aparecerán en la interfaz de usuario del módulo de control cuando la puerta esté cerrada.

fecha y hora Configura la fecha y la hora.

idioma Selecciona el idioma de visualización. La información de estado muestra el idioma seleccionado.

ajuste vacaciones Programa la calefacción, el ACS y la ventilación durante las vacaciones. La información de estado indica "config" si ha configurado un programa de vacaciones pero no está activo en ese momento y "activo" si está activada alguna parte del programa de vacaciones; de otro modo muestra "off".

<span id="page-27-1"></span>avanzado Configura el modo de trabajo del módulo de control.

#### **MENÚ 4.1 - FUNCIONES ADICIONALES**

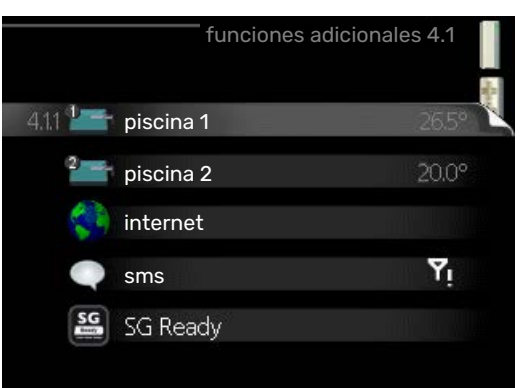

Los submenús de este menú permiten configurar cualesquiera funciones adicionales instaladas en la unidad SMO 40.

#### **MENÚ 4.1.1 - 4.1.2 - PISCINA 1 - PISCINA 2 (REQUIERE ACCESORIO)**

#### **temp inicio**

Intervalo de configuración: 5,0 - 80,0 °C

Valor predeterminado: 22,0 °C

**temperatura fin** Intervalo de configuración: 5,0 - 80,0 °C

Valor predeterminado: 24,0 °C

**número máx. compresores** Intervalo de configuración: 1 – 8

Valor de fábrica: 8

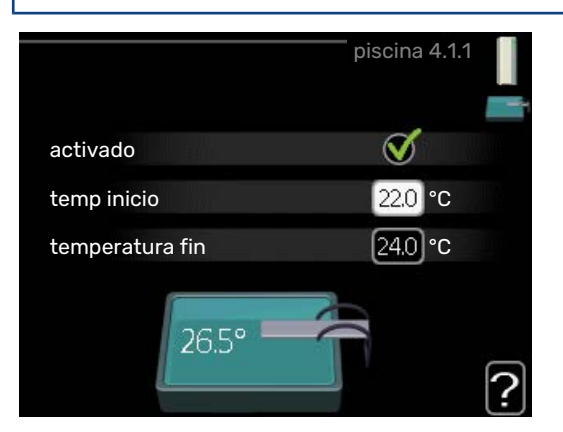

Permite seleccionar si el control de la piscina debe estar activo, entre qué temperaturas (de inicio y de paro) debe activarse la calefacción de la piscina y cuántos compresores deben ponerse en marcha simultáneamente.

El número máximo ofrece la posibilidad de limitar el número de compresores que pueden funcionar con el calentamiento de piscina. La configuración se puede ajustar cuando deban priorizarse otros requisitos que no sean el calentamiento de piscina, por ejemplo.

Cuando la temperatura de la piscina baja de la temperatura de inicio definida y no hay demanda de agua caliente o calefacción, la SMO 40 pone en marcha la calefacción de la piscina.

Quite la marca de la casilla "activado" para desactivar la calefacción de la piscina.

## **G** Cuidado

La temperatura de inicio no puede ser un valor más alto que la temperatura de paro.

#### **MENÚ 4.1.3 - INTERNET**

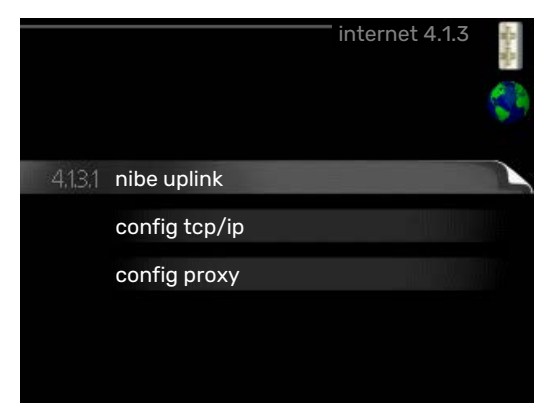

Aquí puede configurar la conexión SMO 40 a través de myUplink, que utiliza Internet.

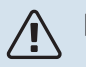

#### NOTA:

Estas funciones no funcionarán si el cable de red no está conectado.

#### **MENÚ 4.1.3.1 - MYUPLINK**

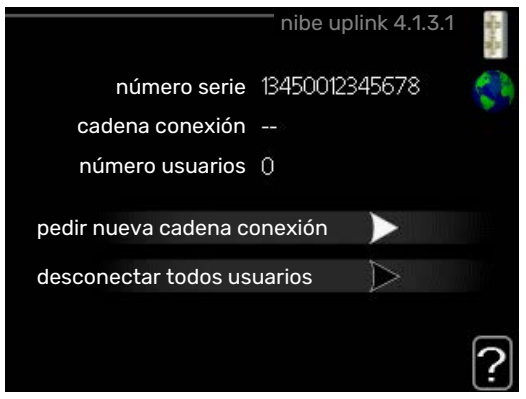

En este menú puede administrar la conexión de la instalación a myUplink [\(myuplink.com](www.myuplink.com)) y ver el número de usuarios conectados a la instalación por Internet.

Cada usuario conectado tiene una cuenta de usuario en myUplink, que le autoriza a controlar o supervisar su instalación.

#### **Pedir nueva cadena de conexión**

Para conectar una cuenta de usuario de myUplink a su instalación, debe pedir un código de conexión único.

- 1. Seleccione "pedir nueva cadena conexión" y pulse el botón OK.
- 2. La instalación se comunica con myUplink para crear un código de conexión.
- 3. Una vez que se recibe la cadena de conexión nueva, se muestra en el menú en "cadena conexión" y es válida durante 60 minutos.

#### **Desconectar a todos los usuarios**

1. Seleccione "desconectar todos usuarios" y pulse el botón OK.

2. La instalación se comunica con myUplink para desvincular su instalación de todos los usuarios conectados por Internet.

#### NOTA: 八

Una vez desconectados todos los usuarios, ninguno de ellos puede supervisar o controlar su instalación por myUplink sin pedir una nueva cadena de conexión.

#### **MENÚ 4.1.3.8 - CONFIG TCP/IP**

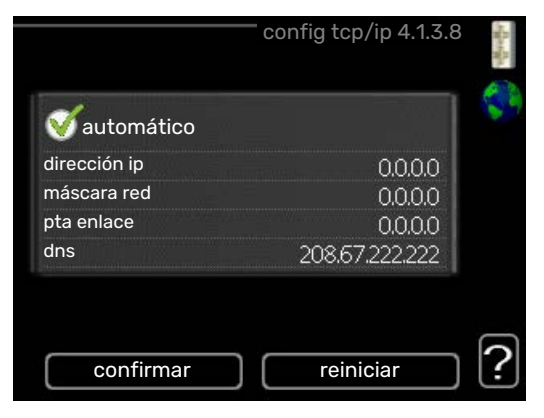

Aquí se define la configuración TCP/IP de la instalación.

#### **Configuración automática (DHCP)**

- 1. Marque la casilla "automático". La instalación obtiene la configuración de TCP/IP por DHCP.
- 2. Seleccione "confirmar" y pulse el botón OK.

#### **Configuración manual**

- 1. Desmarque la casilla "automático". Se mostrarán varias opciones de configuración.
- 2. Seleccione "dirección ip" y pulse el botón OK.
- 3. Introduzca los datos correctos con el teclado virtual.
- 4. Seleccione «OK» y pulse el botón OK.
- 5. Repita los pasos 1 3 para "máscara red", "pta enlace" y "dns".
- 6. Seleccione "confirmar" y pulse el botón OK.

## **F** Cuidado

La instalación no se puede conectar a Internet con una configuración TCP/IP incorrecta. Si tiene dudas sobre la configuración adecuada, utilice el modo automático o póngase en contacto con su administrador de red (o similar).

### **SUGERENCIA**

Todos los valores definidos desde el acceso al menú se pueden cancelar marcando "reiniciar" y pulsando el botón OK.

#### **MENÚ 4.1.3.9 - CONFIG PROXY**

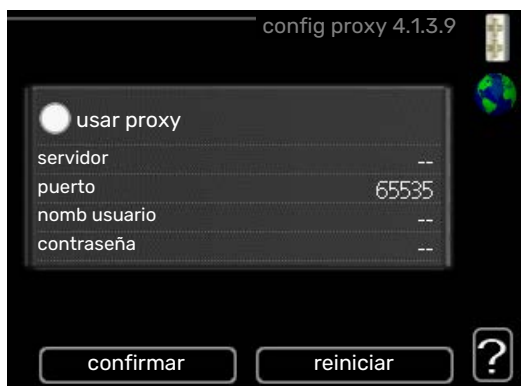

En este menú se define la configuración de proxy de la instalación.

La configuración de proxy se usa para enviar información de conexión a un servidor intermedio (servidor proxy) entre la instalación e Internet. Esta configuración se utiliza principalmente cuando la instalación está conectada a Internet a través de una red de empresa. La instalación admite autenticación proxy de tipo HTTP Basic y HTTP Digest.

Si tiene dudas sobre la configuración adecuada, póngase en contacto con su administrador de red (o equivalente) para obtener más información.

#### **Setting**

- 1. Marque la casilla "usar proxy" si no desea usar un proxy.
- 2. Seleccione "servidor" y pulse el botón OK.
- 3. Introduzca los datos correctos con el teclado virtual.
- 4. Seleccione «OK» y pulse el botón OK.
- 5. Repita los pasos 1 3 para "puerto", "nomb usuario" y "contraseña".
- 6. Seleccione "confirmar" y pulse el botón OK.

#### **SUGERENCIA**

Todos los valores definidos desde el acceso al menú se pueden cancelar marcando "reiniciar" y pulsando el botón OK.

#### **MENÚ 4.1.4 - SMS (REQUIERE ACCESORIO)**

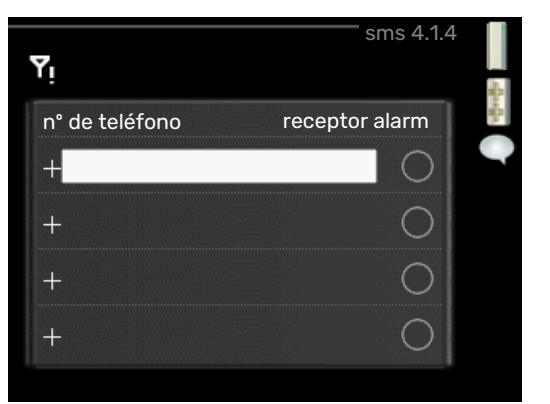

En este submenú puede configurar los ajustes del accesorio SMS 40.

Añada los teléfonos móviles que desee que puedan acceder al sistema para modificar los ajustes y recibir información de estado del módulo de control. Los números de móvil deben incluir el código del país, por ejemplo, +34 XXXXXXXX.

Si desea recibir un mensaje SMS en caso de alarma, marque la casilla situada a la derecha del número de teléfono.

#### NOTA:

Los números de teléfono incluidos deben poder recibir mensajes SMS.

#### **MENÚ 4.1.5 - SG READY**

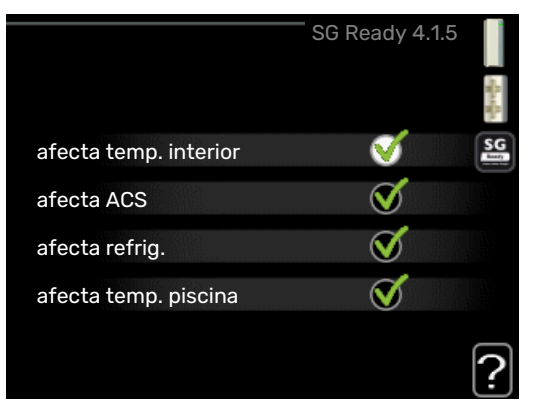

Esta función solamente se puede usar en redes eléctricas que admiten el estándar "SG Ready" .

En este menú se configura la función "SG Ready".

#### **afecta temp. interior**

Permite definir si la activación de la función "SG Ready" debe afectar a la temperatura interior.

En el modo de bajo coste de "SG Ready", el offset paralelo de la temperatura interior aumenta "+1". En cambio, si hay un sensor de habitación instalado y activado, la temperatura interior aumenta 1 °C.

En el modo de sobrecapacidad de "SG Ready" el offset paralelo de la temperatura interior aumenta "+2". En cambio, si hay un sensor de habitación instalado y activado, la temperatura interior aumenta 2 °C.

#### **afecta ACS**

Permite definir si la activación de la función "SG Ready" debe afectar a la temperatura del ACS.

En el modo de bajo coste de «SG Ready» se define la temperatura de parada de la producción de ACS más alta posible en el modo de funcionamiento solo con compresor (el calentador de inmersión no se puede encender).

En el modo de sobrecapacidad de "SG Ready", el ACS se pone en "lux" (se puede encender el calentador de inmersión).

#### **afecta refrig.**

Permite definir si la activación de la función "SG Ready" debe afectar a la temperatura interior en el modo de refrigeración. En el modo de bajo coste de "SG Ready" y con la refrigeración activada, la temperatura interior no se ve afectada.

En el modo de sobrecapacidad de "SG Ready" y funcionamiento de la refrigeración, el offset paralelo de la temperatura interior disminuye "-1". En cambio, si hay un sensor de habitación instalado y activado, la temperatura interior disminuye 1 °C.

#### **afecta temp. piscina (requiere accesorio)**

Permite definir si la activación de la función "SG Ready" debe afectar a la temperatura de la piscina.

En el modo de bajo coste de "SG Ready", la temperatura deseada de la piscina (temperaturas de arranque y parada) aumenta 1 °C.

En el modo de sobrecapacidad de "SG Ready", la temperatura deseada de la piscina (temperaturas de arranque y parada) aumenta 2 °C.

#### NOTA:

Es necesario conectar y activar la función en la unidad SMO 40.

#### **MENÚ 4.1.6 - SMART PRICE ADAPTION™**

#### **afecta temp. interior**

Intervalo de configuración: 1 - 10

Valor de fábrica: 5

#### **afecta ACS**

Intervalo de configuración: 1 - 4

Valor de fábrica: 2

#### **afecta temp. piscina**

Intervalo de configuración: 1 - 10

Valor de fábrica: 2

#### **afecta refrig.**

Intervalo de configuración: 1 - 10

Valor de fábrica: 3

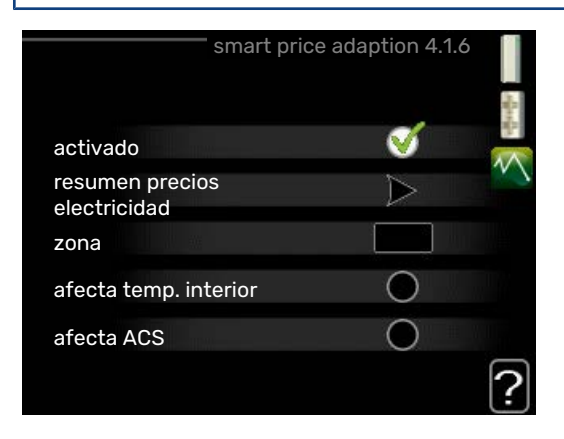

#### **zona**

En este menú debe indicar el lugar de instalación de la bomba y la medida en que desea que el sistema tenga en cuenta el precio de la electricidad. Cuanto más alto sea el valor, mayor influencia tendrá el precio de la electricidad y mayor será el ahorro, pero también aumentará el riesgo de que el confort se vea afectado.

#### **resumen precios electricidad**

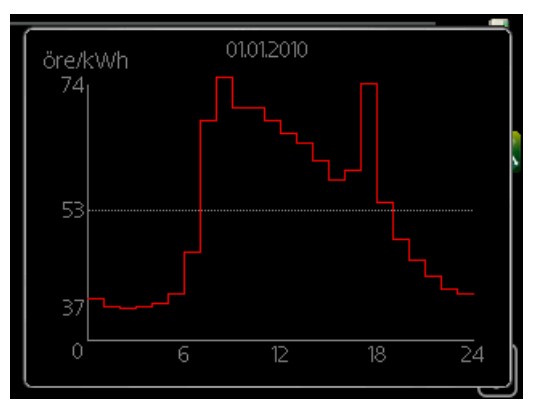

Aquí puede obtener información sobre las variaciones en los precios de la electricidad de hasta tres días.

Smart price adaption™ concentra el consumo de 24 horas de la bomba de calor en los periodos de tarifa eléctrica más baja, lo que supone un gran ahorro en el caso de los contratos de electricidad con tarifa horaria. La función se basa en la comprobación, a través de myUplink las tarifas horarias de las siguientes 24 horas, por lo que es preciso disponer de una conexión a Internet y una cuenta para myUplink.

Deseleccione "activado" para desactivar Smart price adaption™.

#### **MENÚ 4.1.7 - CASA INTELIGENTE (REQUIERE ACCESORIO)**

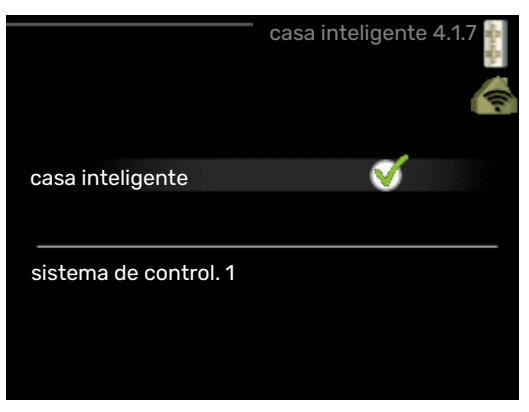

Si dispone de un sistema casa inteligente que pueda comunicarse con myUplink, activando la función casa inteligente de este menú podrá controlar la unidad SMO 40 a través de una aplicación.

Al permitir que las unidades conectadas se comuniquen con myUplink, el sistema de calefacción se convierte en parte natural de su hogarcasa inteligente y le brinda la oportunidad de optimizar el funcionamiento.

### **THE** Cuidado

La función casa inteligente requiere myUplink para poder funcionar.

#### **MENÚ 4.1.8 - SMART ENERGY SOURCE™**

*configuración est. precio Impacto CO2\**

*periodos tarifa, electricidad*

*per tarifa, ad. ext deriv*

*per tarifa, ad. ext etapas*

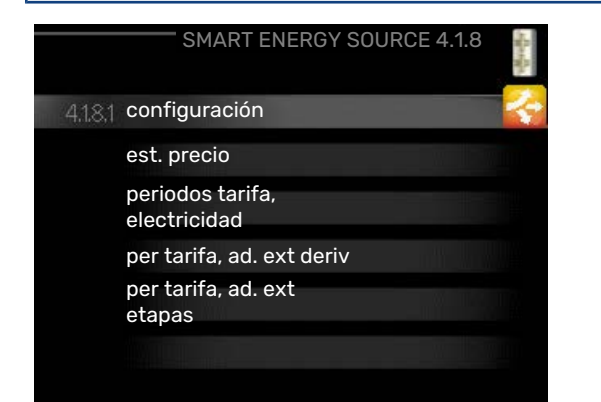

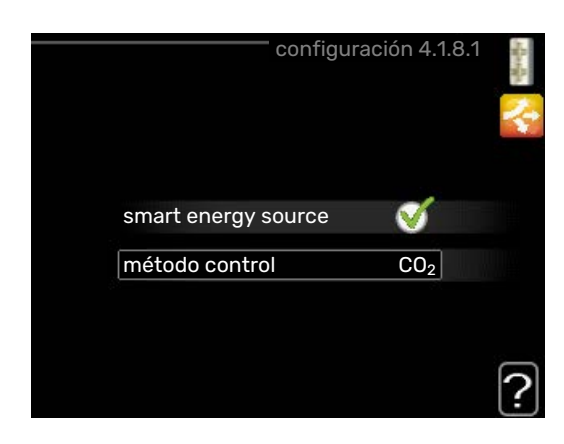

La función prioriza cómo y hasta qué punto se usará cada fuente de energía externa acoplada. Aquí puede seleccionar si el sistema va a utilizar la fuente de energía más barata en ese momento. También es posible elegir si el sistema va a utilizar la fuente de energía más neutra en carbono en ese momento.

\*Seleccione el método de control "CO $_2$ " en la configuración para abrir este menú.

#### **MENÚ 4.1.8.1 - CONFIGURACIÓN**

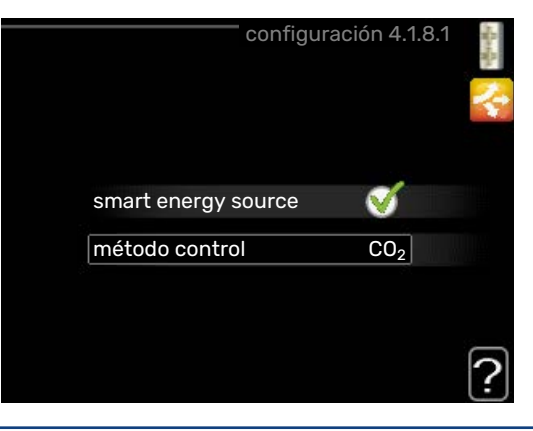

*smart energy source™*

Intervalo de configuración: Inactivo/Activo

Valor de fábrica: Inactivo

*método control*

Intervalo de configuración: Precio / CO<sub>2</sub>

Valor de fábrica: Precio

#### **MENÚ 4.1.8.2 - EST. PRECIO**

#### **precio, electricidad**

Intervalo de configuración: punto, tarific., precio fijo

Ajuste de fábrica: precio fijo

Intervalo de configuración precio fijo: 0–100.000\*

#### **precio, ad. ext derivación** Intervalo de configuración: tarific., precio fijo

Ajuste de fábrica: precio fijo

Intervalo de configuración precio fijo: 0–100.000\*

#### **precio, ad. ext etapas**

Intervalo de configuración: tarific., precio fijo

Ajuste de fábrica: precio fijo

Intervalo de configuración precio fijo: 0–100.000\*

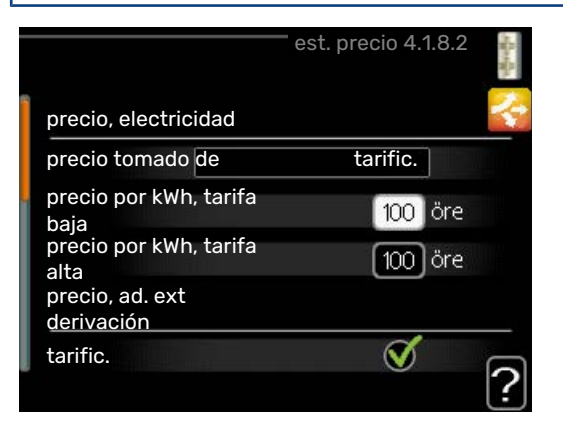

Aquí puede elegir si el sistema va a controlar basándose en el precio al contado, por tarifa o por un precio fijo. El ajuste se hace para cada fuente de energía individual. El precio al contado solo puede utilizarse si se tiene un contrato de tarifa horaria con la compañía eléctrica.

\*La moneda varía dependiendo del país seleccionado.

#### **MENÚ 4.1.8.3 - IMPACTO CO2**

Intervalo de configuración: 0–5

Valor predeterminado: 2,5

*CO2, ad. ext derivación*

*CO2, electricidad*

Intervalo de configuración: 0–5

Valor predeterminado: 1

*CO2, ad. ext etapas*

Intervalo de configuración: 0–5

Valor predeterminado: 1

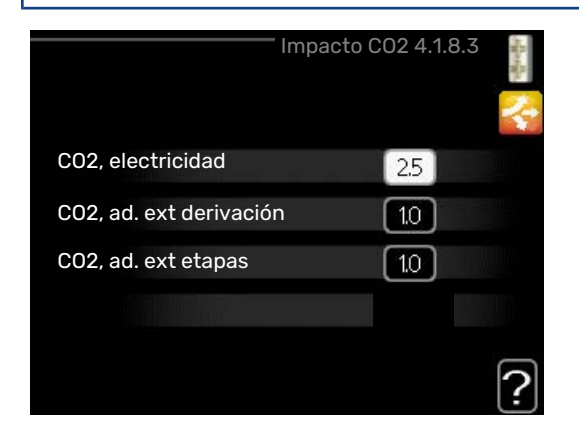

Aquí se define el tamaño de la huella de carbono de cada fuente de energía.

La huella de carbono es diferente para las distintas fuentes de energía. Por ejemplo, la energía de las células solares y los aerogeneradores puede considerarse neutra en dióxido de carbono y, por ello, tiene un bajo impacto de CO $_{\rm 2}$ . La energía de los combustibles fósiles tiene una huella de carbono mayor y, por ello, tiene un impacto de CO $_2^{}$  también mayor.

#### **MENÚ 4.1.8.4 - PERIODOS TARIFA, ELECTRICI-DAD**

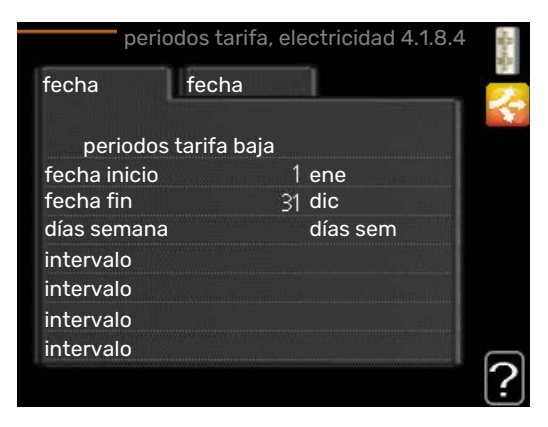

Aquí puede utilizar el control por tarifa para el calentamiento adicional eléctrico.

Defina los periodos por tarifa más bajos. Es posible definir dos periodos diferentes al año. Dentro de esos periodos es posible definir hasta cuatro periodos distintos durante los días de la semana (lunes a viernes) y cuatro periodos distintos durante los fines de semana (sábados y domingos).

#### **MENÚ 4.1.8.6 - PER TARIFA, AD. EXT DERIV**

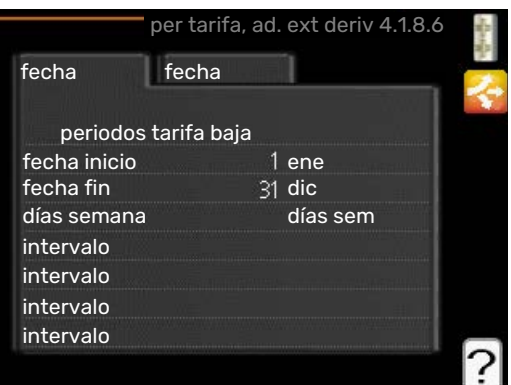

Aquí puede utilizar el control por tarifa para el calentamiento adicional por derivación externa.

Defina los periodos por tarifa más bajos. Es posible definir dos periodos diferentes al año. Dentro de esos periodos es posible definir hasta cuatro periodos distintos durante los días de la semana (lunes a viernes) y cuatro periodos distintos durante los fines de semana (sábados y domingos).

#### **MENÚ 4.1.8.7 - PER TARIFA, AD. EXT ETAPAS**

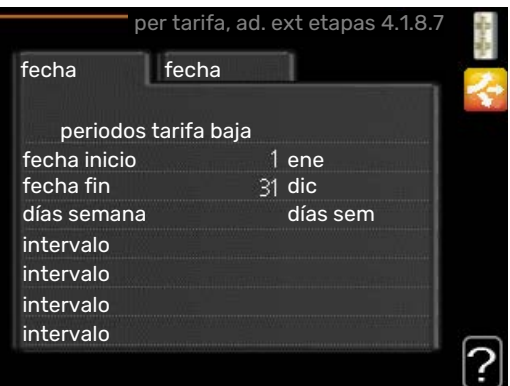

Aquí puede utilizar el control por tarifa para el calentamiento adicional controlado por etapas externas.

Defina los periodos por tarifa más bajos. Es posible definir dos periodos diferentes al año. Dentro de esos periodos es posible definir hasta cuatro periodos distintos durante los días de la semana (lunes a viernes) y cuatro periodos distintos durante los fines de semana (sábados y domingos).

#### **MENÚ 4.1.10 - ELECTRICIDAD SOLAR (SE REQUIERE ACCESORIO)**

#### **afecta temp. interior**

Opción de configuración: on/off

Valor predeterminado: desactivada

#### **afecta ACS**

Opción de configuración: on/off

Valor predeterminado: desactivada

#### **afecta temp. piscina1**

Opción de configuración: on/off

Valor predeterminado: desactivada

#### **trifásico (EME 10)**

Opción de configuración: on/off

Valor predeterminado: desactivada

#### **priorizar electr. doméstica** Opción de configuración: on/off

Valor predeterminado: desactivada

#### 1. Accesorios

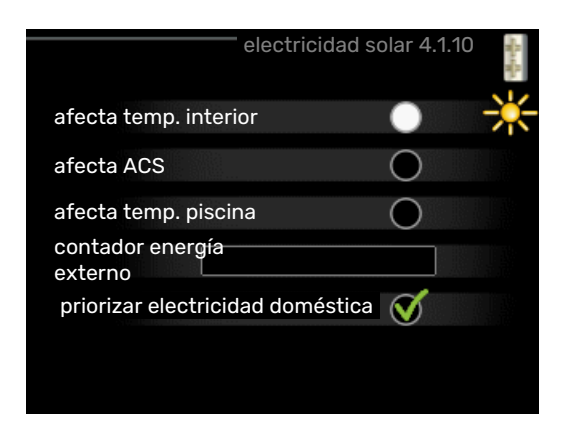

Aquí es donde se define la parte de la instalación (temperatura interior, temperatura del agua caliente, temperatura de la piscina) que se va a beneficiar del excedente de electricidad solar.

Cuando los paneles solares producen más electricidad de la que requiere SMO 40, se ajusta la temperatura de la propiedad y/o se aumenta la temperatura del agua caliente.

En el producto compatible, puede seleccionar si desea que la electricidad doméstica tenga prioridad sobre la temperatura interior y el ACS, siempre que el producto esté equipado con un contador eléctrico externo.

#### **MENÚ 4.2 - MODO FUNC.**

#### **modo func.**

Intervalo de configuración: auto, manual, sólo apoyo ext

Valor predeterminado: auto

#### **Funciones**

Intervalo de configuración: compresor, apoyo, calefacción, refrigeración

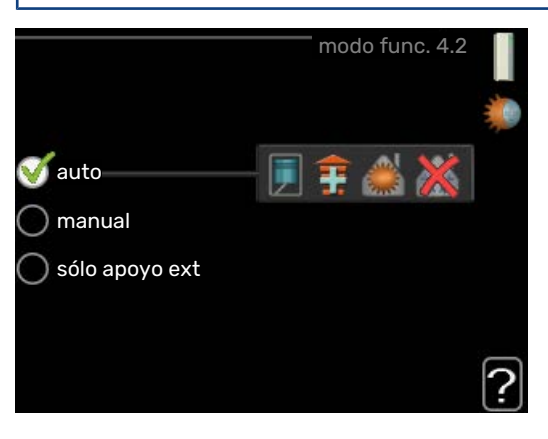

Normalmente, el modo de funcionamiento del módulo de control es "auto". También se puede seleccionar el modo "sólo apoyo ext", si solamente se utiliza un sistema de calor adicional, o bien "manual" y luego elegir las funciones autorizadas.

Para cambiar el modo de funcionamiento, seleccione el deseado y pulse el botón OK. Cuando se selecciona un modo de funcionamiento, se muestran las funciones del módulo de control autorizadas (tachadas = no autorizadas), con las opciones seleccionables a la derecha. Para definir qué funciones seleccionables estarán autorizadas y cuáles no, resalte la función con el mando de control y pulse el botón OK.

#### **Modo de operaciónauto**

En este modo de funcionamiento, el módulo de control selecciona automáticamente las funciones que estarán autorizadas.

#### **Modo de operaciónmanual**

En este modo de funcionamiento puede seleccionar qué funciones estarán autorizadas. La función de "compresor" no se puede deseleccionar en el modo manual.

#### **Modo de operaciónsólo apoyo ext**

En este modo de funcionamiento, el compresor no está activo y solamente se utiliza el apoyo externo.

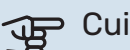

#### Cuidado

Si selecciona el modo "sólo apoyo ext" el compresor se deseleccionará y los costes de funcionamiento aumentarán.

## **Cuidado**

No puede cambiar del modo de solo apoyo externo a otro si no hay una bomba de calor conectada.

#### **Funciones**

*El «compresor»* es la unidad que produce calefacción y ACS para la vivienda. Si se anula la selección de la opción «compresor» en modo auto, en el menú principal se muestra un símbolo. No es posible anular la selección de la opción «compresor» en el modo manual.

*"apoyo"* es la unidad que ayuda al compresor a calentar la vivienda y/o el agua caliente cuando éste no puede cubrir por sí solo las necesidades.

*"calefacción"* activa la calefacción en la vivienda. Puede desactivar la función si no desea que se encienda la calefacción.

*«refrigeración»* activa la refrigeración de la vivienda cuando hace calor. Esta opción requiere un accesorio para refrigeración o que la bomba de calor aire/agua tenga integrada la función de refrigeración y que esté activada en el menú. Puede desactivar esta función si no desea que la refrigeración se ponga en funcionamiento.

#### **MENÚ 4.3 - MIS ICONOS**

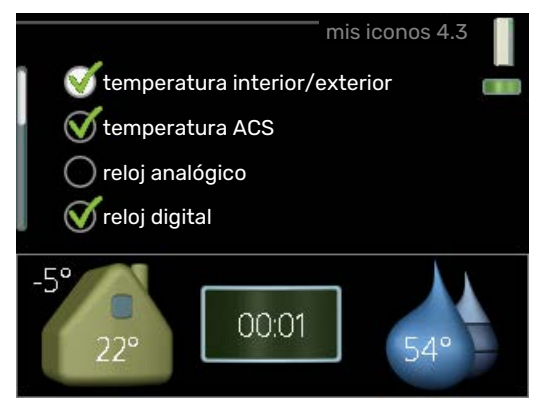

Aquí puede seleccionar qué iconos estarán visibles cuando la puerta de la SMO 40 esté cerrada. Puede seleccionar hasta 3 iconos. Si selecciona más, los primeros que haya seleccionado desaparecerán. Los iconos se muestran en el orden en que han sido seleccionados.

#### **MENÚ 4.4 - FECHA Y HORA**

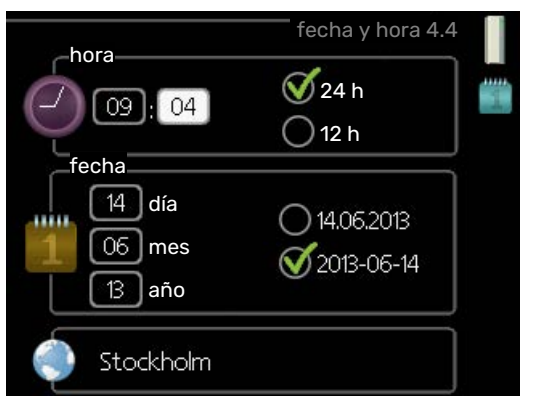

Aquí puede configurar la fecha y la hora, el modo de visualización y la zona horaria.

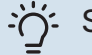

#### **SUGERENCIA**

La fecha y la hora se configuran automáticamente si la bomba de calor está conectada a myUplink. Para obtener la hora correcta, tiene que configurar la zona horaria.

#### **MENÚ 4.6 - IDIOMA**

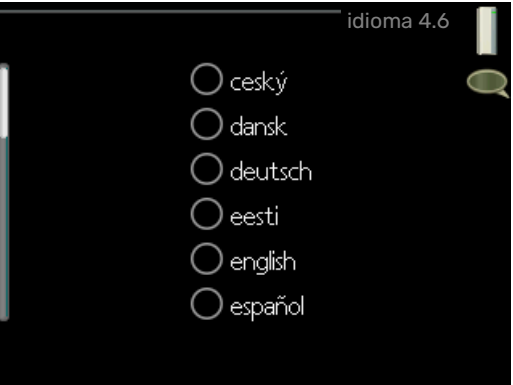

<span id="page-34-0"></span>Aquí puede seleccionar el idioma en el que quiere que se presente la información.

#### **MENÚ 4.7 - AJUSTE VACACIONES**

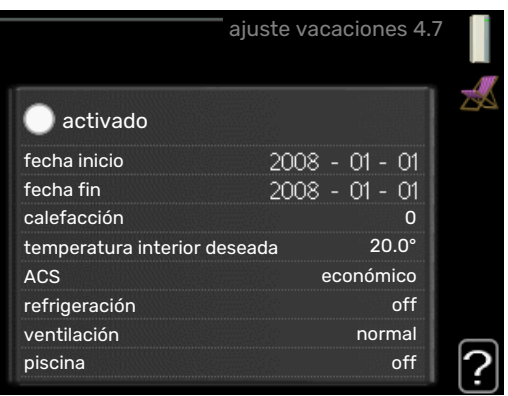

Para reducir el consumo de energía durante las vacaciones, puede programar una reducción de la calefacción y la temperatura del agua caliente. La refrigeración, la ventilación, la piscina y la refrigeración de los paneles solares también se pueden programar si las funciones están conectadas.

Si hay un sensor de sala instalado y activado, la temperatura ambiente deseada (°C) se ajusta durante ese intervalo de tiempo. Este ajuste se aplica a todos los sistemas climatizadores equipados con sensores de sala.

Si no hay sensor de habitación activado, se configura el offset deseado de la curva de calor. Por lo general basta con un paso para modificar un grado la temperatura interior, pero en algunos casos pueden ser necesarios varios. Este ajuste se aplica a todos los sistemas climatizadores no equipados con sensores de sala.

El programa de vacaciones comienza a las 00:00 de la fecha inicial y termina a las 23:59 de la fecha final.

### **SUGERENCIA**

Pare el ajuste de vacaciones un día antes de su regreso para que la temperatura interior y el agua caliente tengan tiempo de recuperar sus niveles normales.

#### **SUGERENCIA**  $\frac{1}{2}$

Configure el programa de vacaciones con antelación y actívelo justo antes de su marcha para mantener el confort hasta el último momento.

#### **MENÚ 4.9 - AVANZADO**

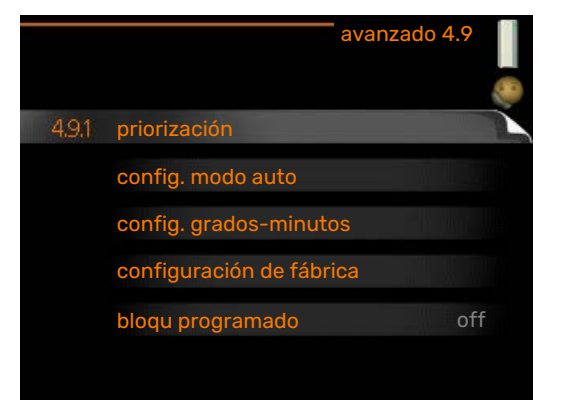

El menú avanzado tiene texto naranja y está destinado a usuarios avanzados. Este menú contiene varios submenús.

#### **MENÚ 4.9.1 - PRIORIZACIÓN**

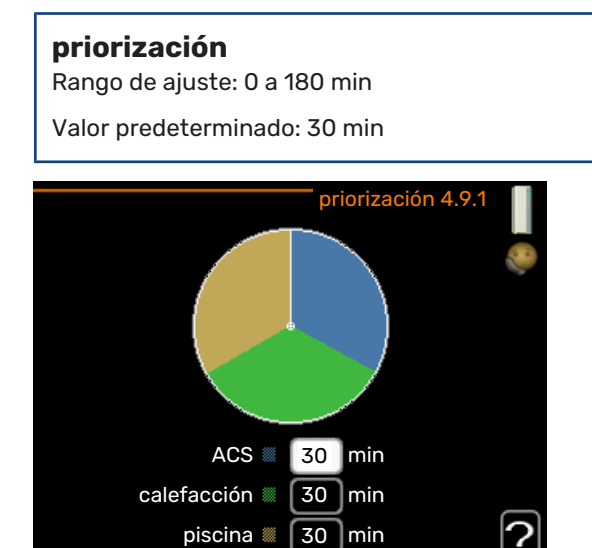

Seleccione aquí durante cuánto tiempo debe funcionar la instalación para cubrir cada demanda si hay varias al mismo tiempo. Si solamente hay una, la instalación solo atiende a esa.

El indicador muestra en qué punto del ciclo está la instalación.

Si selecciona 0 minutos, la demanda no estará priorizada y solamente se activará si no hay ninguna otra activa.

#### **MENÚ 4.9.2 - CONFIG. MODO AUTO**

**activ. refrigeración**

Intervalo de configuración: -20 – 40 °C

Valor de fábrica: 25

**desactiv. calefacción** Intervalo de configuración: -20 – 40 °C

Valor predeterminado: 17

**desactiv. apoyo externo** Intervalo de configuración: -25 – 40 °C

Configuración de fábrica: 5

#### **tiempo filtro**

Intervalo de configuración: 0 – 48 h

Valor predeterminado: 24 h

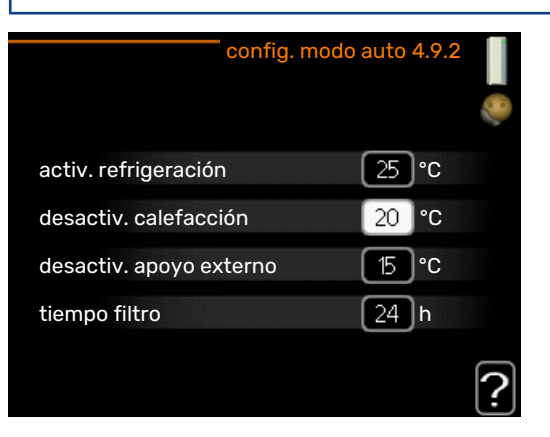

Cuando el modo de funcionamiento está en "auto", el módulo de control decide cuándo activar y desactivar el apoyo externo y la producción de calefacción, dependiendo de la temperatura exterior media. Si la bomba de calor tiene integrada la función de refrigeración y se ha activado en el menú, también podrá seleccionar la temperatura de activación de la refrigeración.

Seleccione las temperaturas exteriores medias en este menú.

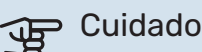

"desactiv. apoyo externo" no admite un valor más alto que "desactiv. calefacción".

*tiempo filtro*: También puede definir el tiempo (tiempo filtro) para el que está calculada la temperatura media. Si selecciona 0, utilizará la temperatura exterior actual.

#### **MENÚ 4.9.3 - CONFIG. GRADOS-MINUTOS**

#### **valor actual**

Intervalo de configuración: -3000 – 3000

#### **arranque compresor**

Intervalo de configuración: -1000 – -30

Valor predeterminado: -60

#### **difer. etapas compresores** Intervalo de configuración: 10 – 2000

Valor predeterminado: 60

#### **arr dif apoyo externo** Rango de ajuste: 100 – 2000

Configuración de fábrica: 400

#### **dif. entre etapas apoyo ext.**

Intervalo de configuración: 10 – 1000

Valor de fábrica: 30

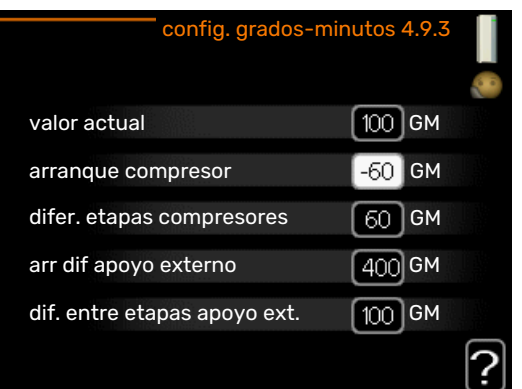

Los grados-minutos son una medida de la demanda real de calefacción de la vivienda y determinan la puesta en marcha/parada del compresor y el apoyo externo.

### **F** Cuidado

Un valor más alto en "arranque compresor" produce más arranques del compresor, lo cual aumenta su desgaste. Un valor demasiado bajo puede dar lugar a temperaturas interiores desiguales.

#### **MENÚ 4.9.4 - CONFIGURACIÓN DE FÁBRICA**

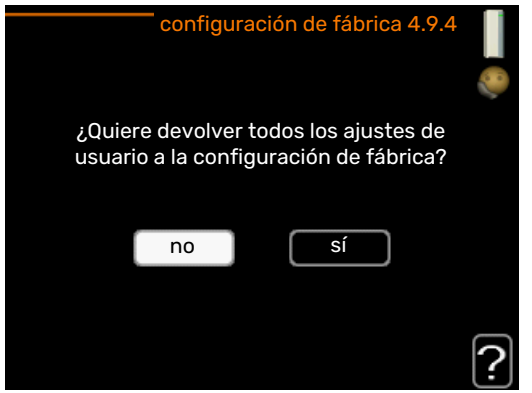

En este menú se pueden devolver a la configuración de fábrica todos los parámetros a los que puede acceder el usuario (incluidos los de los menús avanzados).

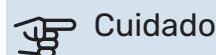

Después de restaurar la configuración de fábrica, es preciso reiniciar todos los ajustes personales, como las curvas de calor.

#### **MENÚ 4.9.5 - BLOQU PROGRAMADO**

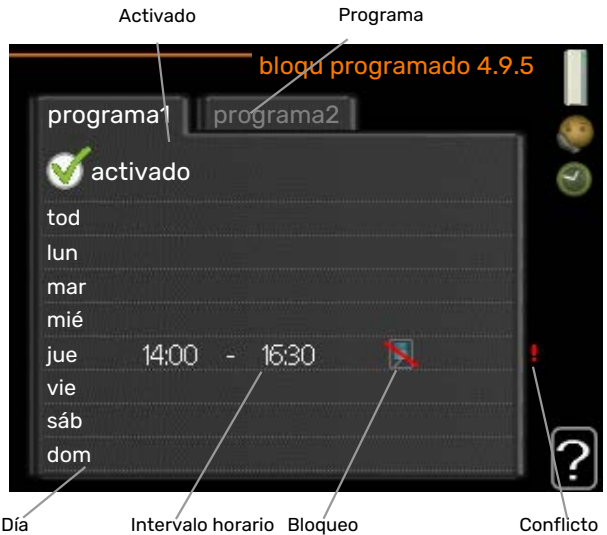

Aquí puede programar hasta dos intervalos horarios distintos en los que desee que el apoyo externo permanezca bloqueado.

Cuando el programa está activo, en el menú principal se muestra el símbolo de bloqueo correspondiente sobre el icono del módulo de control.

*Programa:* Aquí se selecciona el periodo que se desea modificar.

*Activado:* Aquí se activa el programa del periodo seleccionado. Los intervalos horarios definidos no se pierden al desactivar el programa.

*Día:* Aquí se seleccionan el día o días de la semana que debe ejecutarse el programa. Para eliminar el programa de un día concreto, tiene que anular el periodo de tiempo configurado definiendo la misma hora de inicio y de final. Si utiliza la línea "todos", se configurarán todos los días del periodo de acuerdo con dicha línea.

*Intervalo horario:* Aquí se seleccionan las horas de inicio y final del programa.

*Bloqueo:* Aquí se selecciona el elemento que se desea bloquear.

*Conflicto:* Si dos ajustes entran en conflicto, se muestra un signo de exclamación rojo.

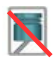

Bloqueo del compresor de la unidad exterior.

Bloqueo del apoyo externo.

### **SUGERENCIA**

Si desea definir un programa similar para todos los días de la semana, empiece rellenando la línea "todos" y luego modifique los días que desee.

#### **SUGERENCIA**

Defina una hora final anterior a la hora de inicio, de modo que el periodo se prolongue más allá de la medianoche. El programa terminará a la hora final definida del día siguiente.

El programa siempre comienza en la fecha para la que se selecciona la hora de inicio.

### **G** Cuidado

Un bloqueo prolongado puede reducir el confort y los costes de funcionamiento.

#### **MENÚ 4.9.6 - PROG. MODO SILENC**

Aquí puede programarse si la bomba de calor va a ajustarse al «modo silencioso» (la bomba de calor debe contar con este modo) durante un máximo de dos periodos de tiempo distintos y dos frecuencias máx. distintas. De esta forma se puede reducir el ruido durante el día y aún más durante la noche.

Cuando el programa está activo, en el menú principal se muestra el símbolo de "modo silencioso" sobre el icono del módulo de control.

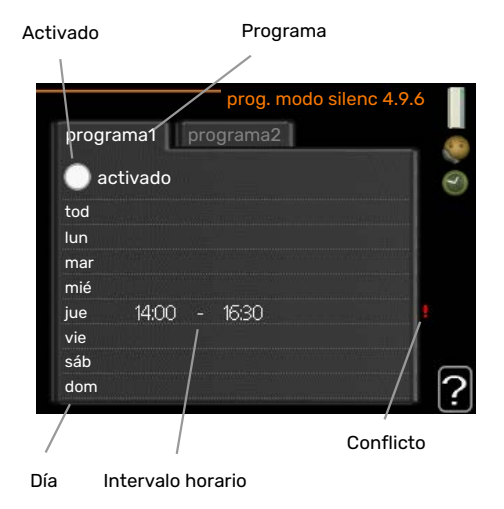

*Programa:* Aquí se selecciona el periodo que se desea modificar.

*Activado:* Aquí se activa el programa del periodo seleccionado. Los intervalos horarios definidos no se pierden al desactivar el programa.

*Día:* Aquí se seleccionan el día o días de la semana que debe ejecutarse el programa. Para eliminar el programa de un día concreto, tiene que anular el periodo de tiempo configurado definiendo la misma hora de inicio y de final. Si utiliza la línea "todos", se configurarán todos los días del periodo de acuerdo con dicha línea.

*Intervalo horario:* Aquí se seleccionan las horas de inicio y final del programa.

*Conflicto:* Si dos ajustes entran en conflicto, se muestra un signo de exclamación rojo.

### **SUGERENCIA**

Si desea definir un programa similar para todos los días de la semana, empiece rellenando la línea "todos" y luego modifique los días que desee.

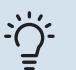

#### **SUGERENCIA**

Defina una hora final anterior a la hora de inicio, de modo que el periodo se prolongue más allá de la medianoche. El programa terminará a la hora final definida del día siguiente.

El programa siempre comienza en la fecha para la que se selecciona la hora de inicio.

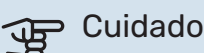

Un funcionamiento prolongado en modo silencioso puede reducir el confort e incrementar los costes de funcionamiento.

#### **MENÚ 4.9.7 - HERRAMIENTAS**

**Deshielo de ventil.** Rango de ajuste: off/on

**Deshielo cont vent** Rango de ajuste: off/on

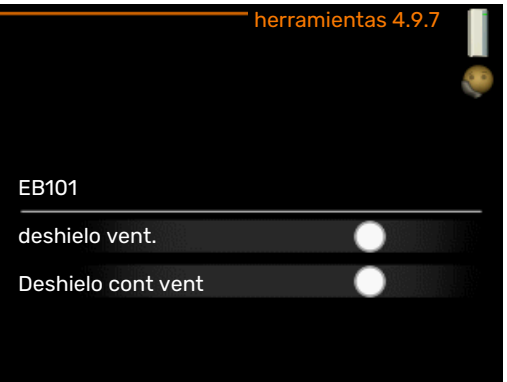

Esta función garantiza que se elimine el hielo del ventilador o de la rejilla del ventilador.

Si la unidad exterior tiene mucho hielo, quizás haya que utilizar el "ventilador de deshielo" como complemento del descarche, que se realiza automáticamente. Para activarlo, marque "ventilador de deshielo" en el menú para hacer el deshielo una vez.

*Deshielo de ventil.*: Aquí se ajusta si la función «deshielo de ventilador» se activará en el siguiente «descarche activo». Esta opción se puede activar si se adhiere hielo/nieve al ventilador, la rejilla o el cono del ventilador, algo que puede apreciarse por el ruido anómalo que emite el ventilador de la unidad exterior.

«Deshielo del ventilador» quiere decir que el ventilador, la rejilla o el cono del ventilador se calientan con aire caliente del evaporador (EP1).

*Deshielo cont vent*: Existe la opción de configurar un deshielo recurrente. En ese caso, cada décimo descarche se activa un «deshielo del ventilador». (Esto puede incrementar el consumo energético anual).

# **Problemas de confort**

<span id="page-39-0"></span>En la mayoría de los casos, SMO 40 detecta los problemas de funcionamiento (que pueden derivar en problemas de confort) y los indica mediante alarmas e instrucciones que muestra en la pantalla.

### <span id="page-39-1"></span>Menú info

Todos los valores de medición de la instalación se recopilan en el submenú 3.1 del sistema de menús del módulo de control. Revisar los valores de este submenú suele simplificar la identificación de la causa de un fallo.

### <span id="page-39-2"></span>Gestión de alarmas

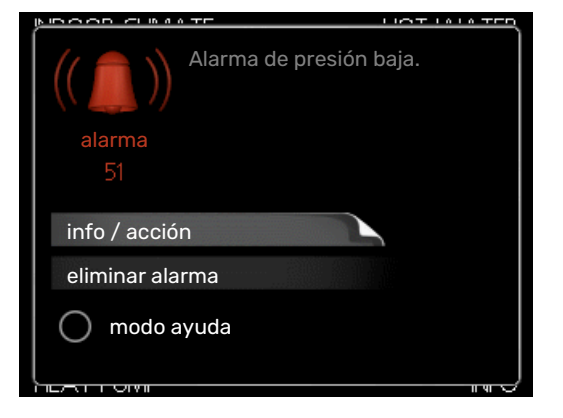

<span id="page-39-4"></span>Cuando se produce una alarma, es porque se ha producido algún tipo de problema de funcionamiento; el piloto de estado cambia de verde fijo a rojo fijo. Además, en la ventana de información aparece una campana de alarma.

#### **ALARMA**

Cuando se produce una alarma que hace que el piloto de estado pase a rojo, se ha producido un fallo que la bomba de calor o el módulo de control no pueden solucionar por sí solos. Girando el mando y pulsando el botón OK, puede ver en la pantalla el tipo de alarma y eliminarla. También puede poner la instalación en modo ayuda.

*info / acción* Aquí puede leer lo que significa la alarma y ver consejos sobre lo que puede hacer para resolver el problema que la ha provocado.

*eliminar alarma* En muchos casos es suficiente seleccionar "eliminar alarma" para que el producto vuelva al funcionamiento normal. Si se enciende una luz verde después de seleccionar "eliminar alarma", la alarma se ha solucionado. Si el piloto sigue rojo y la pantalla muestra un menú "alarma", el problema no se ha solucionado. Si la alarma desaparece inicialmente pero se vuelve a producir, avise a su instalador.

*modo ayuda* "modo ayuda" es un modo de emergencia. En este modo, la instalación produce calefacción y/o ACS incluso si hay algún problema. Puede significar que el compresor de la bomba de calor no está en marcha. En tal caso, cualquier apoyo eléctrico externo produce calefacción y/o ACS.

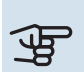

#### **Cuidado**

Para activar el modo ayuda hay que seleccionar una acción de alarma en el menú 5.1.4.

### **G** Cuidado

Activar el modo "modo ayuda" no significa que el problema que ha provocado la alarma se haya resuelto. Por tanto, el piloto de estado seguirá en rojo.

<span id="page-39-3"></span>Si la alarma no ha desaparecido, avise a su instalador para que solucione el problema.

Si la pantalla no muestra el problema de funcionamiento, las recomendaciones siguientes pueden servirle de ayuda:

### **ACCIONES BÁSICAS**

Empiece comprobando los siguientes elementos:

- **•** La posición del interruptor .
- **•** Los fusibles generales y parciales de la vivienda.
- **•** El interruptor diferencial de la casa.

#### **TEMPERATURA DE AGUA CALIENTE BAJA O SIN AGUA CALIENTE**

Esta parte de la sección de localización de fallos solamente se aplica si el sistema tiene un acumulador de ACS instalado.

- **•** Válvula de llenado del depósito de ACS externa cerrada u obstruida.
	- **–** Abra la válvula.
- **•** Válvula mezcladora (si está instalada) ajustada a un valor demasiado bajo.
	- **–** Ajuste la válvula mezcladora.
- **•** SMO 40 en modo de funcionamiento incorrecto.
	- **–** Vaya al menú 4.2. Si está seleccionado el modo "auto", defina un valor más alto para "desactiv. apoyo externo" en el menú 4.9.2.
	- **–** Si está seleccionado el modo "manual", seleccione "apoyo".
- **•** Consumo de agua caliente elevado.
	- **–** Espere hasta que el agua se haya calentado. Puede aumentar temporalmente la capacidad de producción de ACS (lux temporal) en el menú 2.1.
- **•** Ajuste del agua caliente demasiado bajo.
	- **–** Vaya al menú 2.2 y seleccione un modo de confort de temperatura más alta.
- **•** Acceso a temperatura de ACS baja con la función "Control inteligente" activada.
	- **–** Si el consumo de ACS ha sido bajo, se producirá menos ACS de lo normal. Reinicie el producto.
- **•** Priorización del agua caliente insuficiente o desactivada.
	- **–** Vaya al menú 4.9.1 y aumente el tiempo durante el cual debe tener prioridad el ACS. Tenga en cuenta que si aumenta el tiempo de producción de ACS, el de producción de calefacción disminuirá, lo que puede desembocar en temperaturas interiores más bajas/desiguales.
- **•** "Modo de vacaciones" activado en el menú 4.7.
	- **–** Vaya al menú 4.7 y seleccione "Off".

#### **TEMPERATURA INTERIOR BAJA**

- **•** Termostatos cerrados en varias estancias.
	- **–** Ponga los termostatos al máximo en tantas habitaciones como sea posible. Ajuste la temperatura interior en el menú 1.1 en lugar de cerrar los termostatos.

En la sección «Consejos para ahorrar» encontrará información detallada sobre la mejor manera de ajustar los termostatos.

- **•** SMO 40 en modo de funcionamiento incorrecto.
	- **–** Vaya al menú 4.2. Si está seleccionado el modo "auto", defina un valor más alto para "desactiv. calefacción" en  $el$  menú 4.9.2.
	- **–** Si está seleccionado el modo "manual", seleccione "calefacción". Si no es suficiente, seleccione "apoyo".
- **•** Valor definido de control de calefacción automático demasiado bajo.
	- **–** Vaya al menú 1.1 "temperatura" y ajuste el offset de la curva de calor. Si la temperatura interior solamente es baja cuando hace frío fuera, aumente la pendiente de la curva en el menú 1.9.1 "curva calor".
- **•** Priorización de la calefacción insuficiente o desactivada.
	- **–** Vaya al menú 4.9.1 y aumente el tiempo durante el cual debe tener prioridad la calefacción. Tenga en cuenta que si aumenta el tiempo de producción de calefacción, el de producción de ACS disminuirá, lo cual puede reducir la cantidad de ACS disponible.
- **•** "Modo de vacaciones" activado en el menú 4.7.
	- **–** Vaya al menú 4.7 y seleccione "Off".
- **•** Interruptor externo de modificación de la temperatura interior activado.
	- **–** Compruebe los interruptores externos.
- **•** Aire en el sistema climatizador.
	- **–** Purgue de aire el sistema climatizador.
- **•** Válvulas al sistema climatizador cerradas.
	- **–** Abra las válvulas (contacte con su instalador si precisa ayuda para localizarlas).

#### **TEMPERATURA INTERIOR ALTA**

- **•** Valor definido de control de calefacción automático demasiado alto.
	- **–** Vaya al menú 1.1 (temperatura) y reduzca el offset de la curva de calor. Si la temperatura interior solamente es alta cuando hace frío fuera, reduzca la pendiente de la curva en el menú 1.9.1 "curva calor".
- **•** Interruptor externo de modificación de la temperatura interior activado.
	- **–** Compruebe los interruptores externos.

#### **PRESIÓN DEL SISTEMA BAJA**

- **•** El sistema climatizador no tiene agua suficiente.
	- **–** Llene de agua el sistema climatizador y compruebe si hay fugas. Si tiene que volver a rellenar, póngase en contacto con el instalador.

#### **EL COMPRESOR DE LA BOMBA DE CALOR AIRE/AGUA NO ARRANCA**

- **•** No hay demanda de calefacción o ACS, ni tampoco de refrigeración.
	- **–** SMO 40 no activa la calefacción, el ACS ni la refrigeración.
- **•** Compresor bloqueado debido a las condiciones de temperatura.
	- **–** Espere hasta que la temperatura esté dentro del rango de servicio del producto.
- **•** No ha transcurrido el tiempo mínimo entre arranques del compresor.
	- **–** Espere al menos 30 minutos y compruebe que el compresor haya arrancado.
- <span id="page-41-0"></span>**•** Ha saltado una alarma.
	- **–** Siga las instrucciones de la pantalla.

### Solo apoyo ext

Si no consigue resolver el problema y no puede calentar la casa, en tanto acude el servicio técnico puede seguir utilizando la bomba de calor en modo "sólo apoyo ext". Como resultado, solamente se utiliza el apoyo externo para calentar la casa.

#### **AJUSTE LA INSTALACIÓN EN EL MODO DE APOYO EXTERNO**

- 1. Vaya al menú 4.2 modo func..
- 2. Seleccione "sólo apoyo ext" con el mando y pulse el botón OK.
- 3. Vuelva al menú principal pulsando el botón Atrás.

## **G** Cuidado

Al hacer la puesta en servicio sin bomba de calor de aire/agua NIBE, la pantalla puede mostrar una alarma de "error de comunicación".

# **Especificaciones técnicas**

<span id="page-42-0"></span>Las especificaciones técnicas detalladas de este producto se pueden consultar en el manual de instalación([nibe.eu\)](https://www.nibe.eu).

# **Glosario**

#### <span id="page-43-0"></span>**AGUA CALIENTE SANITARIA**

Es el agua que se usa, por ejemplo, para la ducha.

#### **APOYO EXTERNO**

El apoyo externo es calor que se genera aparte del que produce el compresor de la bomba de calor. Se puede usar como apoyo externo, por ejemplo, un calentador de inmersión, un calentador eléctrico, un sistema de energía solar, una caldera de gas, gasoil, pellets o leña o el sistema de calefacción urbana.

#### **BOMBA DE CIRCULACIÓN**

Bomba que hace circular líquido por un sistema de tuberías.

#### **CALENTADOR DE AGUA**

Depósito en el que se calienta el agua sanitaria. Está situado fuera de la bomba de calor.

#### **COEFICIENTE DE RENDIMIENTO**

Relación entre la energía calorífica que suministra la bomba de calor y la energía eléctrica que precisa para funcionar. También se conoce como COP.

#### **COMPRESOR**

Comprime el refrigerante en estado gaseoso. El refrigerante comprimido hace aumentar la presión y la temperatura.

#### **CONDENSADOR**

Intercambiador de calor en el que el refrigerante en estado gaseoso se condensa (se enfría y se vuelve líquido) y libera energía calorífica que va a los sistemas de calefacción y agua caliente de la vivienda.

#### **COP**

Si se indica que la bomba de calor tiene un COP de 5, significa que solo se paga un quinto de la demanda de calefacción. Esta es la eficiencia de la bomba de calor. Se mide con distintos valores, por ejemplo: 7 / 45 donde 7 es la temperatura exterior y 45 son los grados de la temperatura de caudal.

#### **CURVA DE CALOR**

La curva de calor determina la energía calorífica que debe producir la bomba de calor, dependiendo de la temperatura exterior. Si se selecciona un valor alto, la bomba de calor producirá mucho calor cuando haga frío fuera para proporcionar una temperatura interior cálida.

#### **DOT,TEMPERATURAEXTERIORDIMENSIONADA**

La temperatura exterior dimensionada depende de la zona en la que se vive. Cuanto menor sea la temperatura exterior dimensionada, menor deberá ser el valor definido en "selección de una curva de calor".

#### **EFICIENCIA**

Medida de la eficacia de la bomba de calor. Cuanto más alto es el valor, más eficiente es la bomba de calor.

#### **INTERCAMBIADOR DE CALOR**

Dispositivo que transfiere energía calorífica de un medio a otro sin necesidad de medios de mezcla. Los evaporadores y los condensadores son ejemplos de intercambiador de calor de distinto tipo.

#### **LADO DEL MEDIO DE CALENTAMIENTO**

Es el formado por las tuberías al sistema climatizador y al condensador de la vivienda.

#### **MEDIO DE CALENTAMIENTO**

Líquido caliente, normalmente agua, que se envía desde la bomba de calor al sistema climatizador para calentar la vivienda. El medio de calentamiento también calienta el agua caliente, por medio del depósito de doble pared o del depósito de batería.

#### **PRESOSTATO**

Dispositivo medidor de presión que activa una alarma o para el compresor si detecta una presión no admisible en el sistema. El presostato de presión alta salta si la presión de condensación es demasiado alta. El presostato de presión baja salta si la presión de evaporación es demasiado baja.

#### **PROBLEMAS DE CONFORT**

Cambios no deseados del confort interior o del agua caliente, por ejemplo, cuando la temperatura del agua caliente es demasiado baja o la temperatura interior no está al nivel deseado.

En ocasiones, un fallo de funcionamiento de la bomba de calor se detecta por un problema de confort.

En la mayoría de los casos, la bomba de calor detecta los problemas de funcionamiento y los indica mediante alarmas e instrucciones que muestra en la pantalla.

#### **RADIADOR**

Otro modo de referirse a un elemento calefactor. Para que se puedan usar con la SMO 40, deben estar llenos de agua.

#### **SENSOR DE HABITACIÓN**

Sensor instalado en el interior de la vivienda. Indica a la bomba de calor la temperatura interior.

#### **SENSOR EXTERIOR**

Sensor instalado en el exterior. Indica a la bomba de calor la temperatura que hace fuera.

#### **SISTEMA CLIMATIZADOR**

También se puede denominar sistema de calefacción. El edificio se calienta por medio de radiadores, suelo radiante o aerotermos.

#### **SUPLEMENTO ELÉCTRICO**

Es la electricidad adicional que utiliza, por ejemplo, un calentador de inmersión durante los días más fríos del año para satisfacer la demanda de calefacción que no puede cubrir la bomba de calor.

#### **TEMPERATURA CALCULADA DE LA LÍNEA DE CAUDAL**

Temperatura que la bomba de calor calcula que necesita el sistema de calefacción para que la temperatura en la vivienda sea óptima. Cuanto más baja sea la temperatura exterior, más alta será la temperatura de caudal calculada.

#### **TEMPERATURA DE CAUDAL**

Temperatura del agua caliente que la bomba de calor envía al sistema de calefacción. Cuanto más baja sea la temperatura exterior, más alta será la temperatura de la línea de caudal.

#### **TEMPERATURA DE RETORNO**

Temperatura del agua que vuelve a la bomba de calor después de transferir su energía calorífica a los radiadores/baterías de calor.

#### **TIEMPO DE FILTRO**

Indica el tiempo para el que está calculada la temperatura exterior media.

#### **TUBERÍA DE CAUDAL**

Línea por la que se transporta el agua caliente desde la bomba de calor al sistema de calefacción de la vivienda (radiadores/baterías de calor).

#### **TUBERÍA DE RETORNO**

Línea por la que se transporta el agua de vuelta a la bomba de calor desde el sistema de calefacción de la vivienda (radiadores/baterías de calor).

#### **VÁLVULA DE SEGURIDAD**

Válvula que se abre y dejar salir una pequeña cantidad de líquido si la presión es demasiado alta.

#### **VÁLVULA DE SELECCIÓN**

Válvula que puede enviar líquido en dos direcciones. Es una válvula que permite enviar líquido al sistema climatizador cuando la bomba de calor produce calor para la vivienda y al acumulador de ACS cuando la bomba de calor produce agua caliente sanitaria.

#### **VÁLVULA MEZCLADORA**

Válvula que mezcla el agua fría con el agua caliente del acumulador de ACS.

## <span id="page-46-0"></span>Información de contacto

KNV Energietechnik GmbH Gahberggasse 11, 4861 Schörfling Tel: +43 (0)7662 8963-0 mail@knv.at [knv.at](www.knv.at)

NIBE Energy Systems Oy Juurakkotie 3, 01510 Vantaa Tel: +358 (0)9 274 6970 info@nibe.fi [nibe.fi](www.nibe.fi)

#### **GREAT BRITAIN NETHERLANDS NORWAY**

NIBE Energy Systems Ltd 3C Broom Business Park, Bridge Way, S41 9QG Chesterfield Tel: +44 (0)330 311 2201 info@nibe.co.uk [nibe.co.uk](www.nibe.co.uk)

NIBE-BIAWAR Sp. z o.o. Al. Jana Pawla II 57, 15-703 Bialystok Tel: +48 (0)85 66 28 490 [biawar.com.pl](www.biawar.com.pl)

#### **AUSTRIA CZECH REPUBLIC DENMARK**

Družstevní závody Dražice - strojírna s.r.o. Dražice 69, 29471 Benátky n. Jiz. Tel: +420 326 373 801 nibe@nibe.cz [nibe.cz](www.nibe.cz)

NIBE Energy Systems France SAS Zone industrielle RD 28 Rue du Pou du Ciel, 01600 Reyrieux Tél: 04 74 00 92 92 info@nibe.fr [nibe.fr](www.nibe.fr)

NIBE Energietechniek B.V. Energieweg 31, 4906 CG Oosterhout Tel: +31 (0)168 47 77 22 info@nibenl.nl [nibenl.nl](www.nibenl.nl)

NIBE Energy Systems Box 14 Hannabadsvägen 5, 285 21 Markaryd Tel: +46 (0)433-27 30 00 info@nibe.se [nibe.se](https://www.nibe.se)

Vølund Varmeteknik A/S Industrivej Nord 7B, 7400 Herning Tel: +45 97 17 20 33 info@volundvt.dk [volundvt.dk](www.volundvt.dk)

#### **FINLAND FRANCE GERMANY**

NIBE Systemtechnik GmbH Am Reiherpfahl 3, 29223 Celle Tel: +49 (0)5141 75 46 -0 info@nibe.de [nibe.de](www.nibe.de)

ABK-Qviller AS Brobekkveien 80, 0582 Oslo Tel: (+47) 23 17 05 20 post@abkqviller.no [nibe.no](www.nibe.no)

#### **POLAND SWEDEN SWITZERLAND**

NIBE Wärmetechnik c/o ait Schweiz AG Industriepark, CH-6246 Altishofen Tel. +41 (0)58 252 21 00 info@nibe.ch [nibe.ch](www.nibe.ch)

Si su país de residencia no figura en esta lista, póngase en contacto con Nibe Suecia o visite [nibe.eu](https://www.nibe.eu) para más información.

NIBE Energy Systems Hannabadsvägen 5 Box 14 SE-285 21 Markaryd info@nibe.se [nibe.eu](https://www.nibe.eu)

Este documento es una publicación de NIBE Energy Systems. Todas las ilustraciones, cifras y datos de productos se basan en información disponible en el momento de aprobarse la publicación.

NIBE Energy Systems no se hace responsable de cualquier error en la información o impresión de esta publicación.

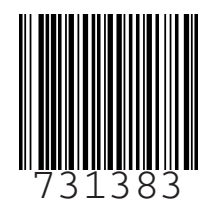

©2023 NIBE ENERGY SYSTEMS